# インストレーション & オペレーションガイド **LUT-box Mini-Converter インライン カラー変換**

Version 2.3 Published: January 12, 2016

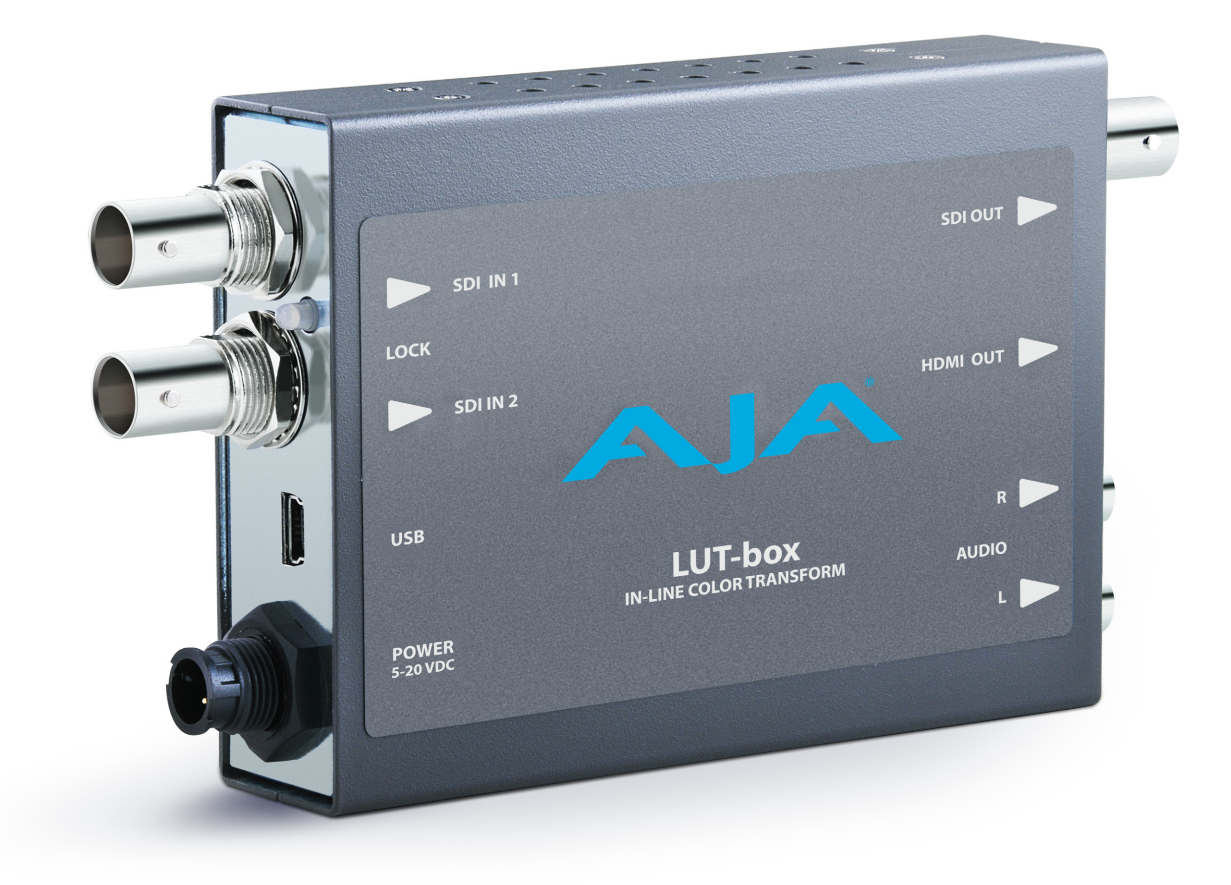

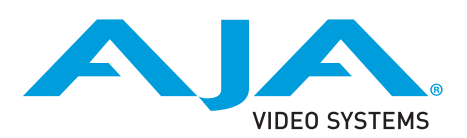

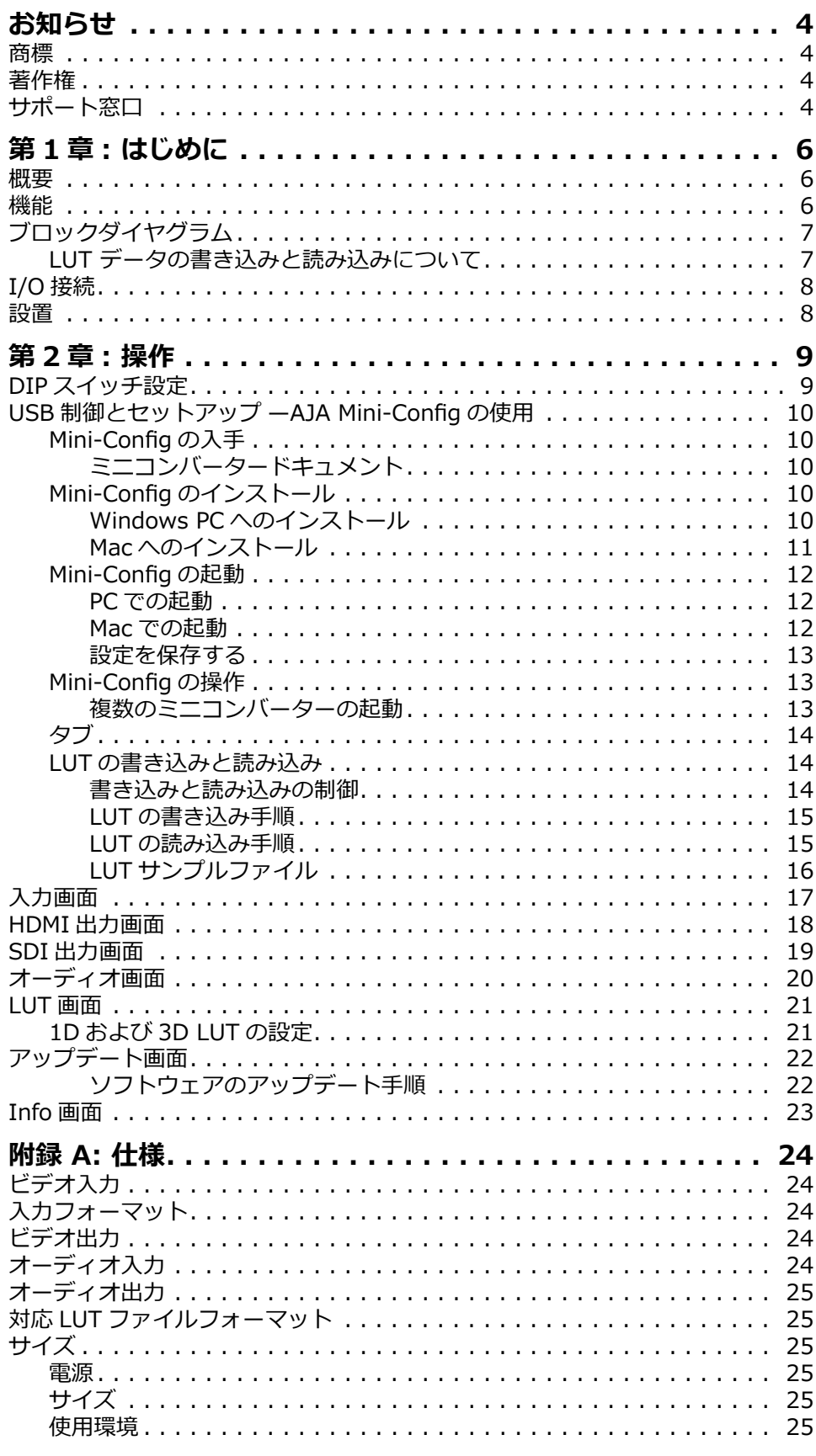

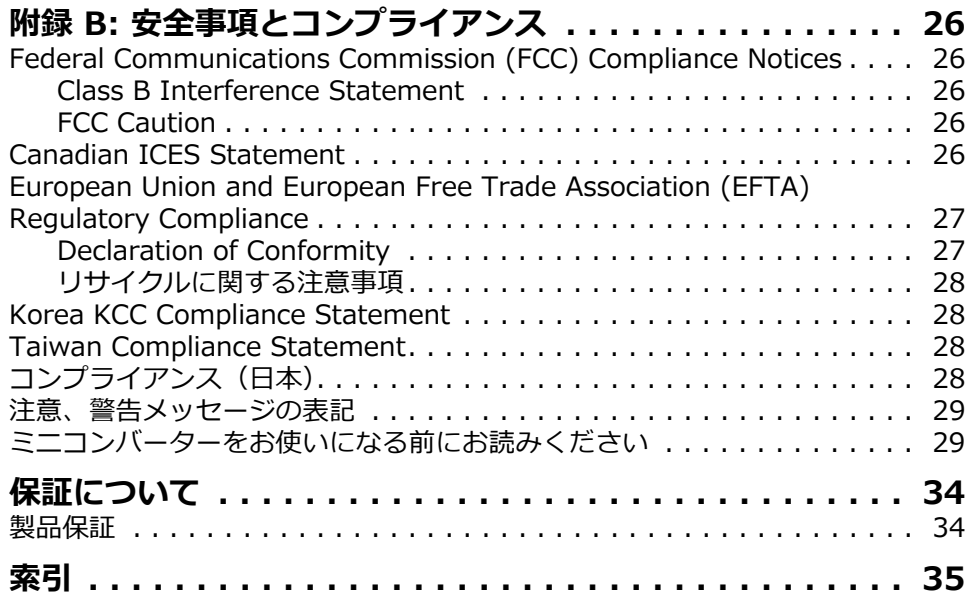

# <span id="page-3-0"></span>**お知らせ**

## <span id="page-3-1"></span>**商標**

AJA $^{(8)}$ , lo $^{(8)}$ , Ki Pro $^{(8)}$ , KONA $^{(8)}$ , KUMO $^{(8)}$ , T-TAP $^{(8)}$ , Because it matters.  $^{(8)}$ , およびROI®は米国AJA Video Systems社の登録商標です。AJAおよびKi Proは、 米国以外での AJA Video Systems 社の登録商標です。AJA Control Room™、 CION™、Corvid Ultra™、FiDO™、Science of the Beautiful™、TruScale™、 TruZoom™、V2Analog™、および V2Digital™ は、AJA Video Systems 社の商 標です。

AirPort、Apple、Apple ロゴ、AppleShare、AppleTalk、FireWire、iPod、 iPod touch、Mac、および Macintosh は、Apple 社の登録商標です。 Final Cut Pro、QuickTime、および QuickTime ロゴは、Apple 社の商標です。

Avid、Avid DNxHD、および Media Composer は、Avid Technology 社の登録 商標です。

HDMI、HDMI ロゴ、および High-Definition Multimedia Interface は、HDMI Licensing, LLC の商標または登録商標です。

TASCAM は、TEAC Corporation の登録商標です。

Dolby®、および double-D Dolby ロゴは、Dolby Laboratories Licensing Corporation の登録商標です。

その他本ドキュメントに掲載の商標は、名称を所有する企業・団体などの商標で す。

## <span id="page-3-2"></span>**著作権**

Copyright © 2015 AJA Video Systems 社、無断転載禁止。本マニュアルに記載 されたすべての情報は、予告なしに変更されることがあります。AJA Video Systems 社の明示的な書⾯により許可なしに、本書のいかなる部分も、コピーや 録音を含む、電子的または機械的な、いかなる形あるいは手段によっても、複製 したり、送信したりすることは禁じられています。

## <span id="page-3-3"></span>**サポート窓口**

サポート電話をおかけになる前に、あらかじめ必要な情報を準備してください。 販売またはサポートに関しては、以下の方法にて AJA 社までお問い合わせくださ い。

*Telephone:* +1.530.271.3190 *FAX:* +1.530.271.3140 *Web:* http://www.aja.com *Support Email :* support@aja.com Sales Email: sales@aja.com

※日本語でのサポートをご希望の方は以下へお問い合わせください。

**【国内サポート窓口】** AFC(AJA Fulfillment Center)/ AJA サポート Tel:0120-973-562(フリーダイヤル) Web: http://www.aja-jp.com/information 受付時間:⽉〜⾦ 10:00-17:00(休業日を除く)

# <span id="page-5-0"></span>**第 1 章 : はじめに**

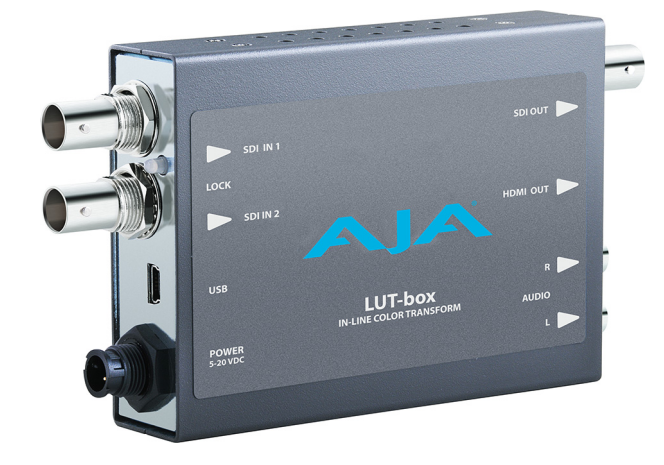

### <span id="page-5-3"></span><span id="page-5-1"></span>**概要**

通常の REC709 ビデオカラースペース外 (LOG 素材など)の映像素材を扱う場 合、クライアントのレビューや承認を受ける際に適切なカラー表現がなされていな いと、現場と編集スタジオの両方で混乱を招く原因になりかねません。LUT-box を使用することで、映像のオリジナルカラールックやダイナミックレンジを維持し たまま、任意のソース信号に対する適切なカラー「ルック」がすべてのモニターで 表示できます。

カスタム 1D LUT と 3D LUT を 2 つずつ(計 4 つ)をロードすることで、LUT-box は、あらゆるソース信号に対する「ルック」調整を⾏い、HDMI モニターや SDI モ ニターへの同時出力を 1 台の LUT-box で実現します。自動制御により、ユニット が⾃動的に入⼒および出⼒ビデオパラメーターにマッチングした設定になります。 Mini-Config ソフトウェアもしくは DIP スイッチで 2 つの LUT を切り替えて、すば やく A/B ⽐較が⾏えます。1D LUT と 3D LUT を同時に適⽤することさえ可能にし ます。1D LUT の出力を 3D LUT の入力へ送信し、シリアル処理が行えます。

1 度設定すれば、設定内容が不揮発的に保持されますので、本体の USB 接続を外 し、電源を切り、別の場所に移動させ、再度作動させても設定内容は変わりませ ん。

## <span id="page-5-4"></span><span id="page-5-2"></span>**機能**

**1D LUT と 3D LUT** LUT-box は、12-bit 処理機能を備えた 17x17x17 や 16x16x16 の 10-bit/12-bit 1D LUT および 3D LUT に対応しており、正確なカラー表現を実現します。

> また、複数の LUT フォーマットに対応しています。対応フォーマットの詳細は [ページ 25 の「対応 LUT ファイルフォーマット」](#page-24-6)をご参照ください。

**接続性** LUT-box は幅広い信号フォーマットの 3G や Dual-Link 入⼒に対応します。 SDI と HDMI の同時出力によって、補正されたカラー信号を複数のモニターで表 示させることができ、SDI 信号のインラインモニタリングを可能にします。

**オーディオ統合** 最⼤ 8 チャンネルのエンベデッド SDI や HDMI オーディオ出⼒をサポートしてい ます。エンベデッド SDI オーディオ入力チャンネル (チャンネル 1~8または 9  $\sim$  16) を選び、HDMI 出力に 8 チャンネル全てまたはチャンネルペアを 1 つ選 んで送信することができます。2 チャンネルのアナログオーディオ出力によって、 オーディオを個別に切り離すことなく、ダイレクトに外部モニタリングが⾏えま す。

- **USB および Mini-Config に対応** USB 端子の付いた AJA ミニコンバーターは、無料の AJA Mini-Config ソフトウェ アを利用して、扱いやすいグラフィカルインターフェースで入出カフォーマット の詳細を管理することができます。このソフトウェアで AJA ミニコンバーターの 全パラメータを制御でき、また、AJA からファームウェアアップデートをロード することで、常に新しい特⻑や機能を追加することができます。
	- DIP スイッチ制御 本体裏面にある DIP スイッチで、コンピュータを使用せずに複数の機能をローカ ル制御できます。DIP スイッチの中に「Local/Remote」スイッチがあります。 「Local」モードでは、DIP スイッチを使ってサブセット(いくつかの機能)の ユーザー制御が⾏えます。「Remote」モードでは、通常のミニコンバーター不揮 発性レジスター(最終設定)によるユニット制御が⾏えます。
	- **ユニバーサル電源** すべての AJA ミニコンバーターには、世界各国に対応したプラグ接続を含むユニ バーサル電源が同梱されていますので、世界中で使⽤できます。

**5 年間保証** AJA のコンバーターは、最高の品質と最高レベルの信頼性により、高い評価を受 けています。 すべての AJA ハードウェアに適⽤される厳格な基準に合わせて構築されたミニコ ンバーターは、世界トップレベルのサポート ネットワークと 5 年間の国際保証に よって支えられています。

## <span id="page-6-5"></span><span id="page-6-0"></span>**ブロックダイヤグラム**

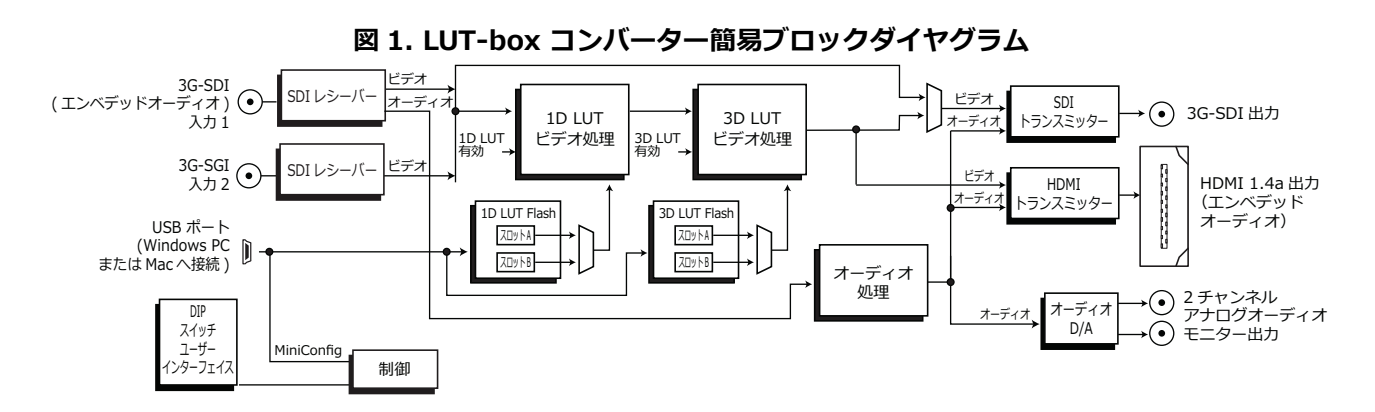

<span id="page-6-2"></span><span id="page-6-1"></span>**LUT データの書き込みと 読み込みについて** 

<span id="page-6-4"></span><span id="page-6-3"></span>LUT-box には、LUT データを保存する 1D LUT のスロット A および B、3D LUT のスロット A および B の計 4 つのエリアが備わっていますので、外部からアクセ スした(USB 経由の)LUT ファイルデータを直接 LUT-box のスロットに書き込 み、専用の内部データ構造を構築できます。スロットに書き込まれた LUT データ ソースのファイル名は、Mini-Config LUT 画⾯に表示されます。LUT-box のス ロットに書き込まれたデータは、そのスロットから読み出すことができ、USB 経 由で外部に送信することもできます。データ送信時の LUT ファイルフォーマット (.txt、.3dl、.lut、.cube)を選択でき、他の LUT-box やカラーマネジメントソ フトウェアと併用可能な保存先にファイル作成が行えます。また、この機能に よって LUT ファイルフォーマットを他のフォーマットへ変換することも可能で す。但し、誤差はきわめて小さいながらも、内部の丸め誤差によって、変換され た LUT 同士が完全に一致しない場合もあります。

## <span id="page-7-2"></span><span id="page-7-0"></span>**I/O 接続**

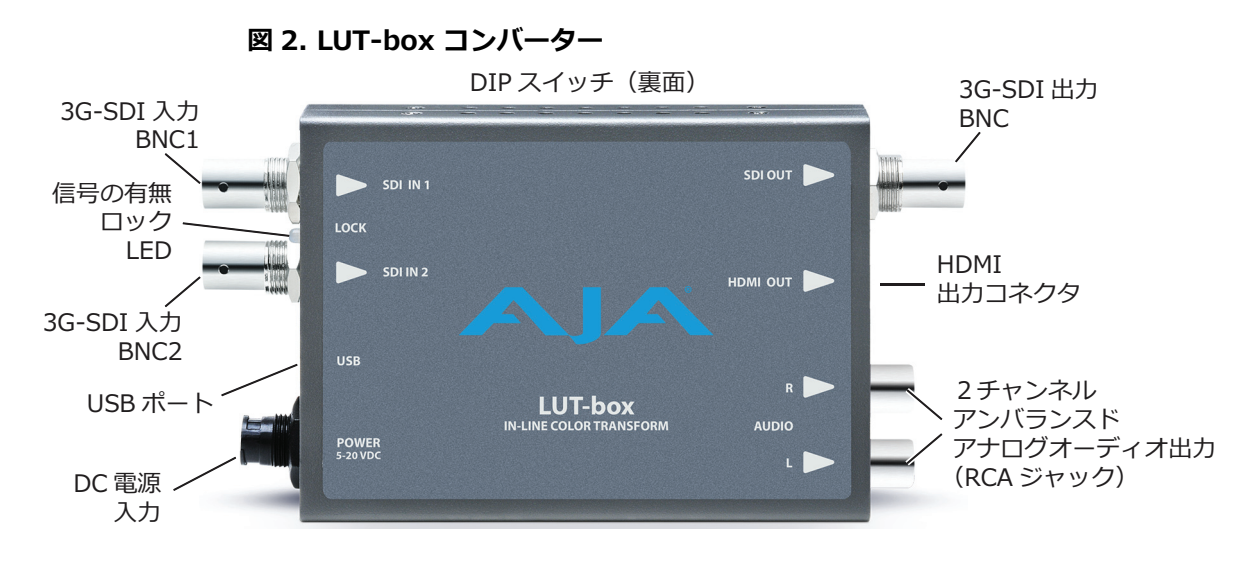

*注:* LOCK LED の⾊は有効な入⼒ビデオを示し、⾚は HD ビデオ、オレンジは 3G ビ デオ、消灯時は入力なしを意味します。

```
設置
```
LUT-box は次の手順で設置してください。

- 1. LUT-box が電源に接続されていないことを確認します。
- 2. 機器を SDI 入力コネクタに接続し、SDI 出力コネクタまたは HDMI 出力コネ クタに接続します。
- 3. オーディオ機器は RCA 出力コネクタに接続します (任意)。
- 4. コンバーターに電源を供給します(付属の AJA 電源ユニット)。
- 5. これでコンバーターは工場出荷時のデフォルト設定で動作します。このデフォ ルト構成では信号の変換は行われず、入力ビデオを出力に通し、RCA ジャッ クにはエンベデッドオーディオの最初の 2 チャンネル (1 -2ch) を送ります。
- 6. LUT-box を使⽤する場合は、Mini-Config ソフトウェアを⽤いて 1 つまたは 2 つのカスタム LUT をロードする必要があります。
	- コンピュータに AJA Mini-Config ソフトウェア (付属 CD) をインストール します。
	- USB 経由でコンバーターを接続します。
	- 変更は、Mini-Config のセットアップ画面で行います。 作業の詳細[はページ 10 の「USB 制御とセットアップ ̶AJA Mini-Config の](#page-9-5) [使⽤」](#page-9-5)を参照ください。
- 7. 正しい LUT を設定したら、LUT-box の電源は OFF にしても⼤丈夫です。 ターゲットとなるディスプレイと接続し、再び電源を ON にするとバックアッ プ設定により内容は保持されています。

# <span id="page-8-0"></span>**第 2 章 : 操作**

## <span id="page-8-1"></span>**DIP スイッチ設定**

本体裏⾯に 8 個の DIP スイッチが備わっています。出荷時は、これらのスイッチ が Off (左側)になっています。デフォルトでは DIP スイッチ設定が有効に、 Mini-Config 制御が無効になっています。

DIP スイッチのラベルには、各スイッチの機能が表示されています。LUT-box に は、出荷時に Aux 1、2、3 機能を示すラベルが付加されています。LUT-box バージョン 2.0 から 1D LUT 機能が追加されています。

### **図 3. LUT-box DIP スイッチ**

バージョン 2.0 ラベル イングナルラベル

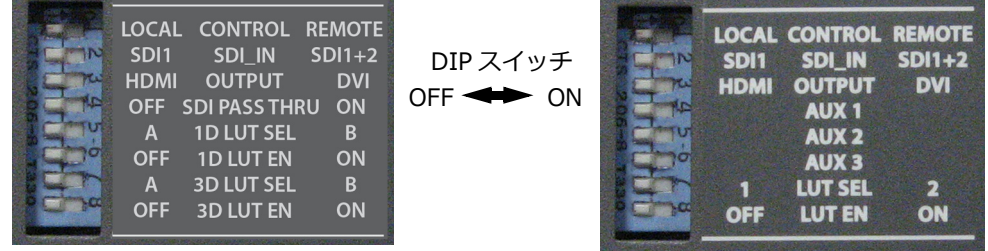

### **表 1. LUT-box DIP スイッチ設定の説明(バージョン 2.0)**

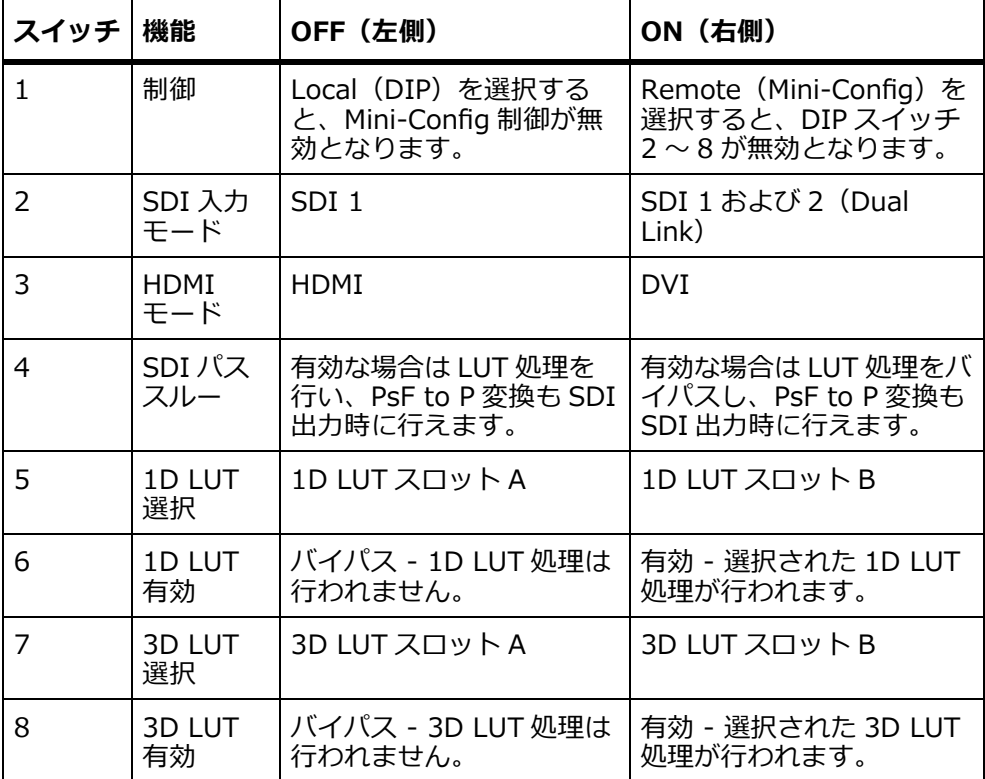

## <span id="page-9-5"></span><span id="page-9-0"></span>USB 制御とセットアップ —AJA Mini-Config の使用

AJA ミニコンバーターはデフォルトで自動的に入力を認識して標準動作を実行す るように設計されているので、使⽤⽤途によってはそのまますぐに使うことがで きます。調整可能な全機能を制御するためには、Windows PC や Mac で AJA Mini-Config ソフトウェアアプリケーションの使用が必要になります。このアプ リケーションを使って、AJA 社がリリースする最新のミニコンバーターソフト ウェアにアップデートすることができます。

*注:* DIP スイッチ 1 を ON(Remote(右側))にして、Mini-Config によるユニット 制御を有効にさせる必要があります。

### <span id="page-9-7"></span><span id="page-9-1"></span>**Mini-Config の 入手** AJA Mini-Config アプリケーションは、AJA ウェブサイトからダウンロード、あ るいはミニコンバーターの付属 CD からもご利用いただけます。

Mini-Config アプリケーション、Mini-Config ファームウェア、およびドキュメン トが含まれている最新の Mini-Config パッケージは、以下のサイトからダウン ロードできます。

<https://www.aja.com/en/products/mini-converters/mini-config-software>

Windows アイコンまたは Mac アイコンを選び、必要とされるバージョンをダウ ンロードしてください。

<span id="page-9-9"></span><span id="page-9-2"></span>**ミニコンバーター ドキュメント** Mini-Config パッケージには、Mini-Config に対応した全てのミニコンバーター用 ドキュメント一式が含まれています。Mini-Config UI の **Help/Manual** のドロッ プダウンメニューから、現在接続されているミニコンバーター⽤の*インストレー ション & オペレーションガイド* PDF ファイルにアクセスできます。

> Mini-Config を使用する全ての AJA ミニコンバーター用ドキュメントも、Mini-Config ダウンロードパッケージの *Documentation* フォルダ、ミニコンバーター の付属 CD、および Mac インストーラーの*文書*アイコンから直接アクセスできま す。

> Mini-Config ソフトウェアに付属されているドキュメント(およびファームウェ ア)は、販売時のバージョンとなっています。ミニコンバーターのソフトウェア、 ファームウェア、およびドキュメントは定期的にアップデートされていますので、 付属内容が最新バージョンとは限りません。

<span id="page-9-8"></span>個々のミニコンバーターに対応する最新ドキュメントをダウンロードするには、 以下のサイトに進み、

<https://www.aja.com/en/category/mini-converters>

ミニコンバーターのサポートウェブページにお進みください。

## <span id="page-9-3"></span>**Mini-Config の インストール**

<span id="page-9-6"></span><span id="page-9-4"></span>**インストール**

- **Windows PC への** Mini-Config を Windows PC にインストールするには、AJA のウェブサイトから ダウンロードするか、ミニコンバーターの付属 CD をご利用ください。
	- ●ダウンロードした場合は、AJA MiniConfig.zip ファイルを開き、 MiniInstaller.msi ファイルをダブルクリックします。
	- CD からインストールする場合は、CD をコンピュータに挿入して CD を開き、 MiniInstaller.msi ファイルをダブルクリックします。

Setup Wizard に従ってインストールします。

### **図 4. Mini-Config の Windows PC セットアップウィザード**

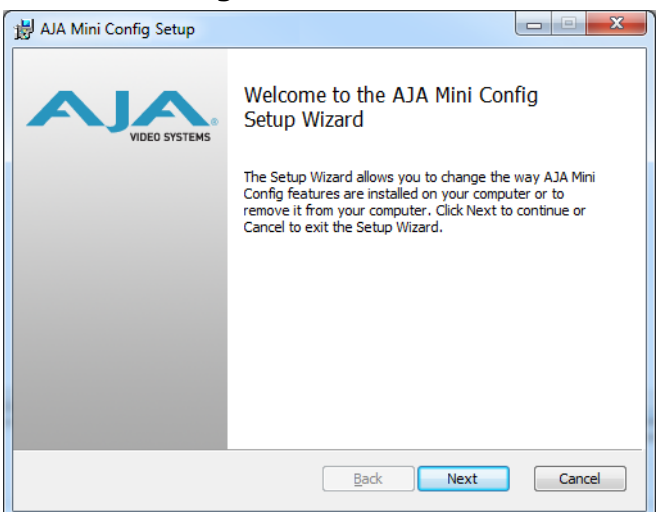

**Next** をクリックして、インストールを開始します。ダイアログの質問に答え終 わると、AJA Mini-Config へのショートカットがデスクトップ上にインストール されます。AJA フォルダ内のプログラムリストにも Mini-Config アプリケーショ ンは配置されます。

PC 上に Mini-Config アプリケーションが既に存在している場合は、別のセット アップウイザードが起動します。

### **図 5. Mini-Config セットアップウイザード(再インストール)**

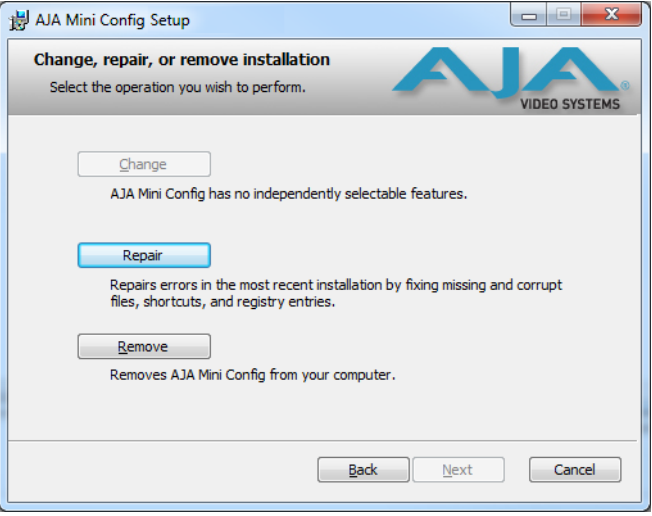

この画⾯で、Windows PC 上の Mini-Config を **Repair**(再インストール)した り、**Remove**(アンインストール)することができます。

<span id="page-10-1"></span><span id="page-10-0"></span>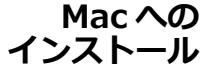

Mini-Config を Mac へインストールするには、AJA ウェブサイトからダウンロー ド (Mini-Config サポートウェブページ上の Apple アイコンを選択)するか、ミ ニコンバーターの付属 CD を利⽤ください。

- *注:* Mac は Intel ベースモデルのみの対応となります。(G5、G4 およびそれ以前のモ デルでは Mini-Config を使用することはできません)
	- ダウンロードした場合は、AJA̲MiniConfig フォルダを開き、 AJAMiniConfig.dmg ファイルをダブルクリックします。
	- CD からインストールされる場合は、CD をコンピュータに挿入して CD を開き、 AJA MiniConfig.dmg ファイルをダブルクリックします。

指示メッセージ通りに操作を進めるとユーティリティプログラムが起動します。

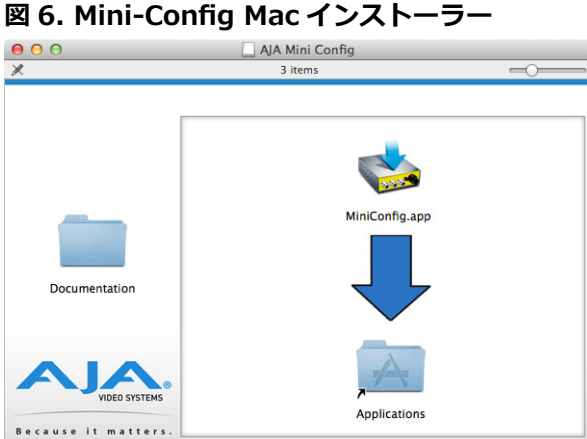

「MiniConfig.app」アイコンをアプリケーションフォルダにドラッグすると、イン ストールが完了します。

<span id="page-11-3"></span><span id="page-11-0"></span>**Mini-Config の 起動** ミニコンバーターを付属の USB ケーブルで PC または Mac に接続します。外部 電源(付属)をミニコンバーターに接続します。

<span id="page-11-1"></span>**PC での起動** Windows PC 上で Mini-Config を起動するには、デスクトップ上の AJA Mini-Config アイコンをダブルクリックするか、プログラムリストにある AJA フォルダ を開き、Mini-Config フォルダにある AJA Mini-Config ソフトウェアをクリック します。

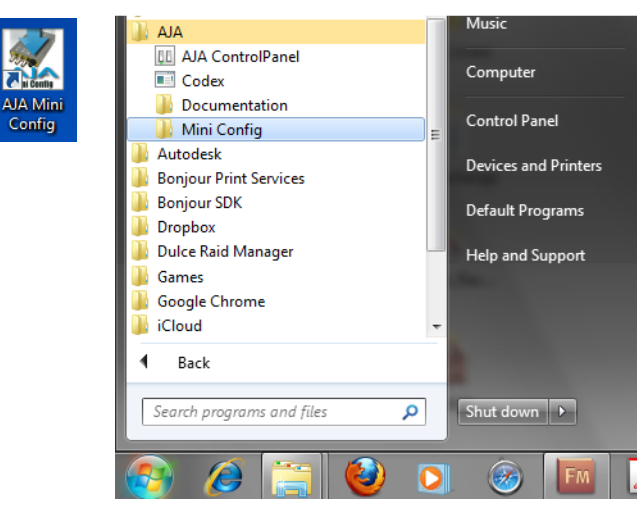

<span id="page-11-2"></span>**Mac での起動** Mac で Mini-Config を起動するには、アプリケーションフォルダをダブルクリッ クし、AJA Mini-Config アプリケーションを⾒つけます。アプリケーションをダ ブルクリックすると起動します。

<span id="page-12-0"></span>**設定を保存する** Mini-Config アプリケーション上のバーにある **File** のドロップダウンメニューで、 プリセットファイルにミニコンバーターの現在の内容を保存して、後で読み出す ことができます。

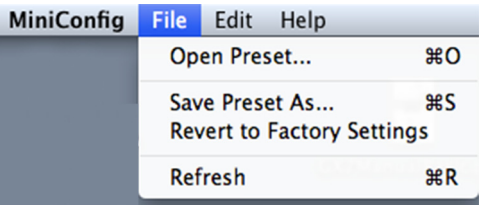

この機能を用いて別のコンバーターもセットアップできますので、固有の名前を 付けた各設定内容を保存して(**Save Preset As...**)、再読み込みが簡単に⾏えま す(**Open Preset...**)。

**Revert to Factory Settings** メニューを使うと、コンバーターを AJA の工場出 荷時の設定に戻すことができます。

<span id="page-12-3"></span><span id="page-12-1"></span>**Mini-Config の 操作** Mini-Config アプリケーションは、グラフィックインターフェイスで設定を確認 したり、ソフトウェアのアップデートができるようになっています。画⾯上部の インフォメーションエリアには、USB でコンピュータに接続されている操作可能 なミニコンバーターを表示し、選択したミニコンバーターのすべてのコネクタの 状況をグラフィカルに表示します。

> コネクタ横のカラー表示テキストは、信号のタイプやミニコンバーターが実行し ている内容を示しています。

- ⻘のテキストは、⾃動的に選択された値です。
- **•黒のテキストは、手動で選択した値です。**
- 赤のテキストは、ミニコンバーターが信号を検出していないか、現在のユーザー 設定では操作ができないことを示しています。
- 注: 出力デバイスが検出されない場合でも、SDI コネクタのテキストには、出力して いる信号が表示されます。
- 注: 赤で表示されている Configuration の設定は、入力信号と同じように、接続され ている出力デバイスによって変わります。正確な判断を行うために、ミニコン バーターの設定は、ターゲットの出力デバイスが接続され、入力信号が入力端子 に接続されているときのみ⾏ってください。

プラットフォーム環境により多少の違いはありますが、画⾯は PC でも Mac でも ほぼ同じです。

- <span id="page-12-4"></span><span id="page-12-2"></span>**複数のミニコンバーター の起動** Mini-Config は、ミニコンバータータイプに関わらず、USB 接続された複数の AJA ミニコンバーターを管理することができます。ただし、一度にコントロール できるのは 1 台です。右上のプルダウンメニューで、コントロールするミニコン バーターを選択することができます。複数のミニコンバーターの設定を平⾏して 実⾏したい場合は、Mini-Config ソフトウェアの複数のインスタンスを起動し、 それぞれでミニコンバーターを制御します。
	- *注:* ミニコンバーターファームウェアのアップデート中は、ミニコンバーター 1 台の みを USB 経由でコンピュータに接続してください。

<span id="page-13-4"></span>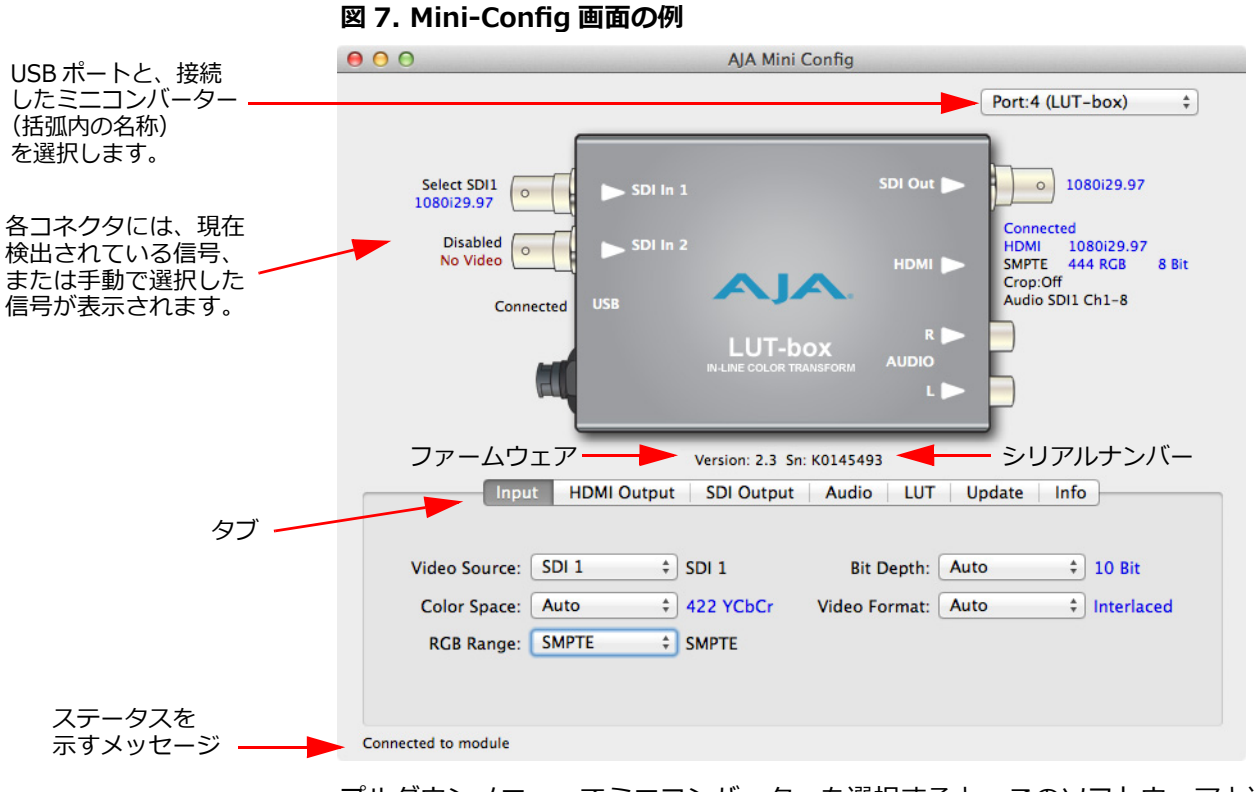

プルダウンメニューでミニコンバーターを選択すると、このソフトウェアと選択 したコンバーターが繋がります。ミニコンバーターがグラフィック表示され、以 下のテキストが表示されます。

- コンバーターのタイプ
- ファームウェアバージョン
- シリアルナンバー

画⾯下部のステータスフィールドには、ソフトウェアとミニコンバーターが接続 されているか、通信しているかを表示します。

ミニコンバーターの設定をするには、プルダウンメニューでミニコンバーターを 選択して現在の設定を表示し、値を変更します。変更はミニコンバーターの不揮 発性メモリに送られます。

<span id="page-13-0"></span>

**タブ** タインは、実行するタスクのタイプ別にコントロール項目をグループ化した画面で す。

> 実際の設定パラメータのコントロール項目は、各ミニコンバーターモデルにより 異なります。いずれかのタブボタンをクリックすると、タブの下の表示が選択し たタブの項目に切り変わります。変更した値はすぐに反映され、現在の設定値を 上書きして保存されます。

## <span id="page-13-1"></span>**LUT の書き込み と読み込み**

<span id="page-13-3"></span><span id="page-13-2"></span>**書き込みと読み込み の制御** LUT-box ミニコンバーターでは、USB 経由で 1D または 3D LUT スロットに外部 LUT データを書き込みしたり、外部で LUT データを送るためにスロットから LUT データを読み込むことができます。これらの制御は、Mac ではトップメ ニューバー([図 8\)](#page-14-2)に、Windows PC では Mini-Config アプリケーションウイン ドウ (図9)の最上部にあります。

### <span id="page-14-2"></span>**図 8. LUT の書き込みと読み込みの制御場所:Mac**

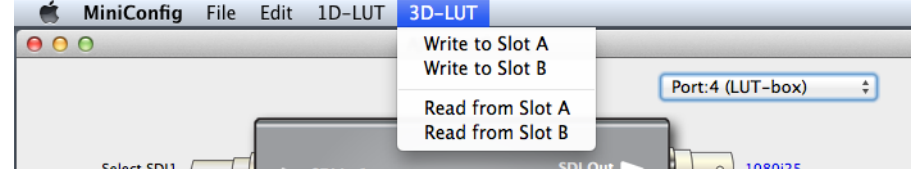

### <span id="page-14-3"></span>**図 9. LUT の書き込みと読み込みの制御場所:PC**

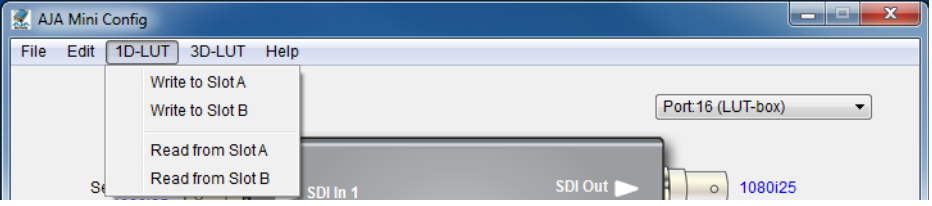

Mini-Config タブ画面から LUT データの書き込みと読み込みが行えます。使用す る LUT を選択すると、LUT 間での A/B 比較は、LUT タブ画面で実行されます。

- *注:* 選択された有効な LUT スロットには、スロットに書き込まれた新しい LUT デー タの結果がすぐに表示されます。
- <span id="page-14-0"></span>**LUT の書き込み 手順**

<span id="page-14-5"></span>スロットに LUT データを書き込むには、以下の手順に従います。

- 1. 画⾯最上部にある *1D-LUT* または *3D-LUT* メニュー名のいずれかをクリック し、ドロップダウンメニューで *Write to Slot A* または *Write to Slot B* のい ずれかを選択します。
- 2. ブラウザが開き、コンピュータがアクセス可能な場所に進むことができます [\(図 10](#page-14-4))。

### <span id="page-14-4"></span>**図 10. LUT の書き込み⽤ブラウザ**

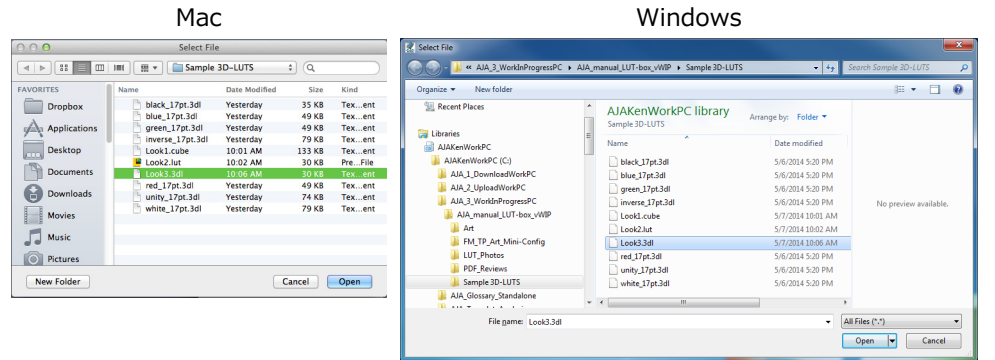

- 3. 必要な LUT ファイルがあるブラウザの場所に進みます。
- 4. LUT ファイルを選択し、*Open* をクリックします。データがスロットに書き込 まれます。
- *注:* スロットタイプとの互換性がない 1D または 3D LUT ファイルフォーマットを選 択した場合は、エラーメッセージが表示されます。

### <span id="page-14-1"></span>**LUT の読み込み** スロットから LUT データを読み込むには、LUT ファイルを作成し、ブラウザの場 **手順** 所に保存して以下の手順に従います。

- <span id="page-14-6"></span>1. 画⾯最上部にある *1D-LUT* または *3D-LUT* メニュー名のいずれかをクリック し、ドロップダウンメニューで *Read from Slot A* または *Read from Slot B* のいずれかを選択します。
- 2. ブラウザが開き、コンピュータがアクセス可能な場所に進むことができます [\(図 11](#page-15-1))。

### <span id="page-15-1"></span>**図 11. LUT の読み込み⽤ブラウザ**

Mac Windows

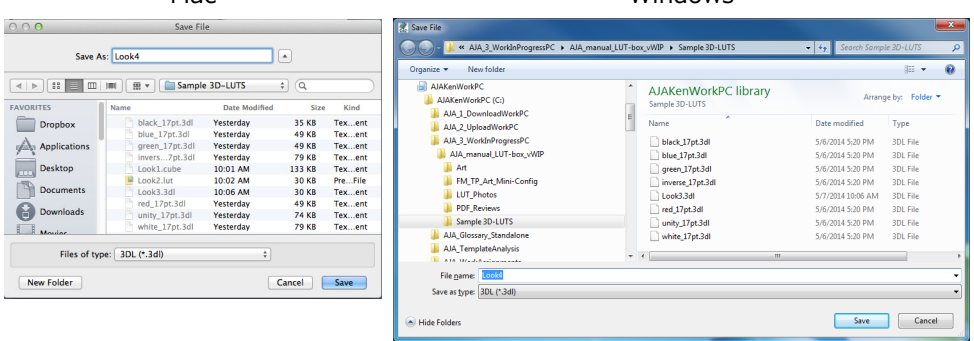

- 3. *Save As:* または *File name:* ボックスにファイル名を入⼒します。
- 4. *Files of Type:* または *Save as type:* ボックスで LUT ファイルフォーマット を選択します。
- 5. Save ボタンをクリックします。進行状況バーが現れ、読み込みの進捗度合い が表示されます。
- <span id="page-15-2"></span><span id="page-15-0"></span>**LUT サンフル** LUT サンプルファイルが Mini-Config ソフトウェアに付属されており、Mini-**ファイル** Config ソフトウェアのインストール時に、サンプルファイルもコンピュータにイ ンストールされます。サンプルファイルへのアクセス方法は Mac と Windows と では異なります。
- <span id="page-15-3"></span>**Mac での LUT サンプル ファイルへのアクセス** Mac では、コンピュータにインストールしたソフトウェア内に LUT サンプルファ イルがあります。LUT サンプルファイルにアクセスするには、パッケージを開く 必要があります。Mac の Mini-Config ブラウザから直接アクセスすることはでき ません。
	- 1. Mac の Finder を使って、Mini-Config ソフトウェアのインストール場所にア クセスします。デフォルトのインストール場所は *Applications* フォルダです。
	- 2. Mini-Config アプリケーション名を右クリックし、*Show Package Contents* を選択します。
	- 3. *Contents/Resources/types/lut\_box* にある LUT ファイルに進みます。2 つ のフォルダが使用されており、一つは 1D-LUT 用、もう一つは 3D-LUT 用で す。
	- 4. ご利用のコンピュータ上の保存先と LUT-box ミニコンバーターにファイルを コピーします。
	- 5. これで、Mini-Config を用いて LUT サンプルファイルにアクセスし、ご利用 の LUT-box に LUT サンプルファイルを書き込めるようになります。

<span id="page-15-4"></span>**Windows PC での LUT サンプルファイル へのアクセス** Windows PC では、デフォルトで LUT サンプルファイルが *Program Files/AJA/ MiniConfig/types/lut\_box* にインストールされます。2 つのディレクトリが使⽤ されており、一つは 1D-LUT 用、もう一つは 3D-LUT 用です。これらの場所は、 Mini-Config ブラウザから直接アクセスできます。必要に応じて、コンピュータ がアクセス可能な別の場所に LUT サンプルファイルをコピーすることもできま す。

## <span id="page-16-3"></span><span id="page-16-0"></span>入力画面

<span id="page-16-7"></span>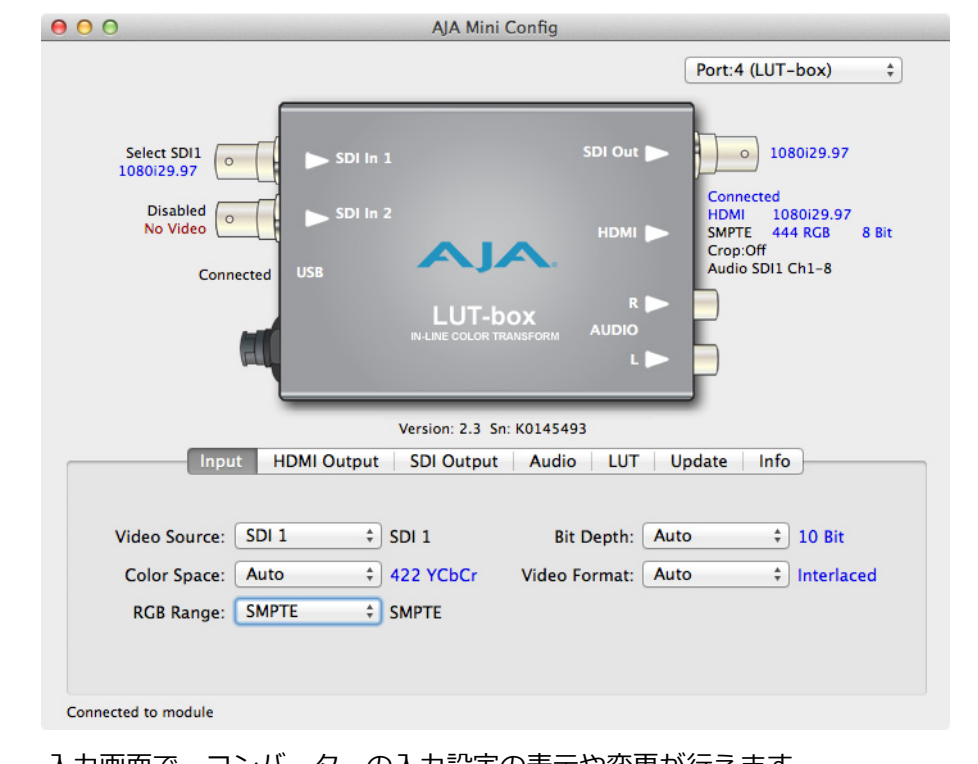

入力画面で、コンバーターの入力設定の表示や変更が行えます。

- <span id="page-16-6"></span><span id="page-16-2"></span>**Video Source** 使⽤する入⼒ビデオコネクタを選択します。以下から選択してください。 • SDI 1 (Single Link (SL) ビデオ、SDI 1 入力 BNC のみ使用) (デフォルト)
	- SDI 1 および 2 (Dual Link (DL) ビデオ、BNC 1 および 2 の両方を使用)
	- **Color Space** 入⼒ビデオのカラースペースを選択します。以下から選択してください。
		- Auto 入力ビデオパラメータとペイロード ID から自動的にカラーモードを選択 します(デフォルト)。
		- 422 YCbCr (シングルリンク (SL))
		- 444 RGB (デュアルリンク (DL))
		- 444 YCbCr (デュアルリンク (DL))。
	- RGB Range 入力ビデオのカラーレンジを選択します。SMPTE (デフォルト)または Full カ ラーレンジを選択します。SDI 入力が 444 RGB フォーマットの場合のみ適用可 能です。
		- **Bit Depth** 入⼒ビデオのビット深度を選択します。Auto、8-bit、10-bit、12-bit から選択し ます。「Auto」を選択すると、入力ビデオパラメータとペイロード ID から自動的 にビット深度を選択します。
- <span id="page-16-5"></span><span id="page-16-4"></span><span id="page-16-1"></span>**Video Format** 入⼒ビデオのフォーマットを選択します。Auto、Progressive、Interlaced、PsF から選択します。「Auto」を選択すると、入⼒ビデオパラメータとペイロード ID から⾃動的にフォーマットを選択します。

## <span id="page-17-4"></span><span id="page-17-0"></span>**HDMI 出⼒画⾯**

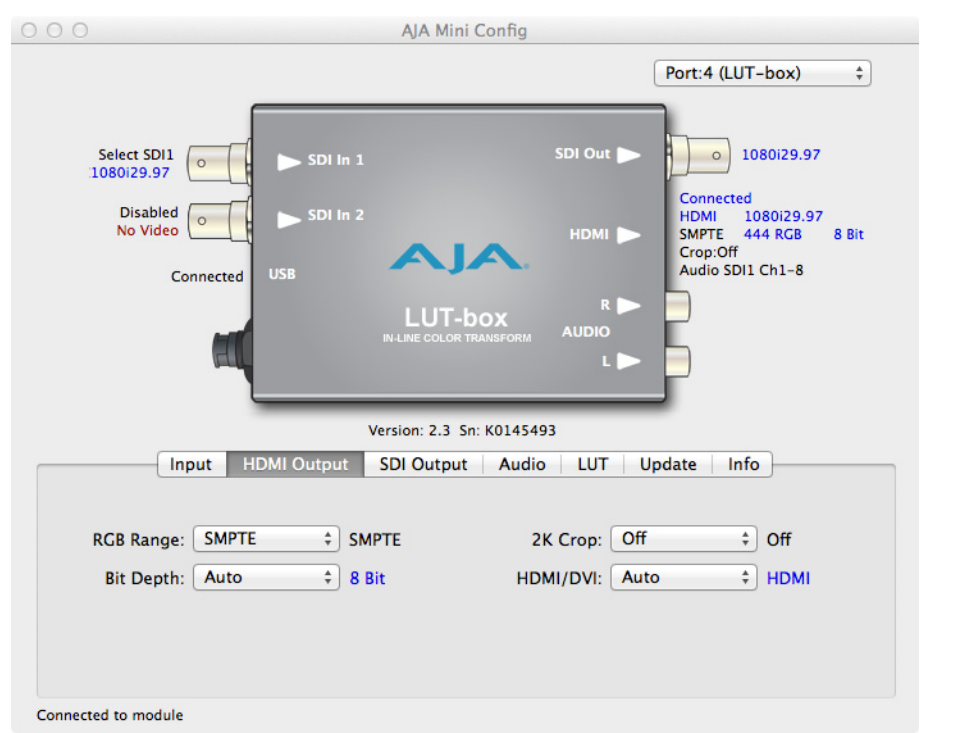

HDMI出力画面で、コンバーターの HDMI ビデオ出力設定の表示と変更が行えま す。

- <span id="page-17-5"></span><span id="page-17-2"></span>**RGB Range** 入⼒ビデオのカラーレンジを選択します。SMPTE またはフルカラーレンジから選 択してください。
	- **Bit Depth** 入⼒ビデオのビット深度を選択します。Auto、8-bit、10-bit、12-bit から選択し ます。「Auto」を選択すると、入力ビデオパラメータとペイロード ID から自動的 にビット深度を選択します。
	- **2K Crop** Off または On を選択します。2Kx1080 ビデオ信号のセンターカットを⾏い、 1920x1080 に変換するオプションです。デフォルトでは Off になっています。
- <span id="page-17-3"></span><span id="page-17-1"></span>**HDMI/DVI** Auto、HDMI、DVI から選択します。DVI を選択すると、オーディオ信号は通せ ません。DVI は 8-bit ビデオのみに対応しています。「Auto」(デフォルト)を選 択すると、接続した機器の性能から出力モードを自動的に選択します。

## <span id="page-18-2"></span><span id="page-18-0"></span>**SDI 出⼒画⾯**

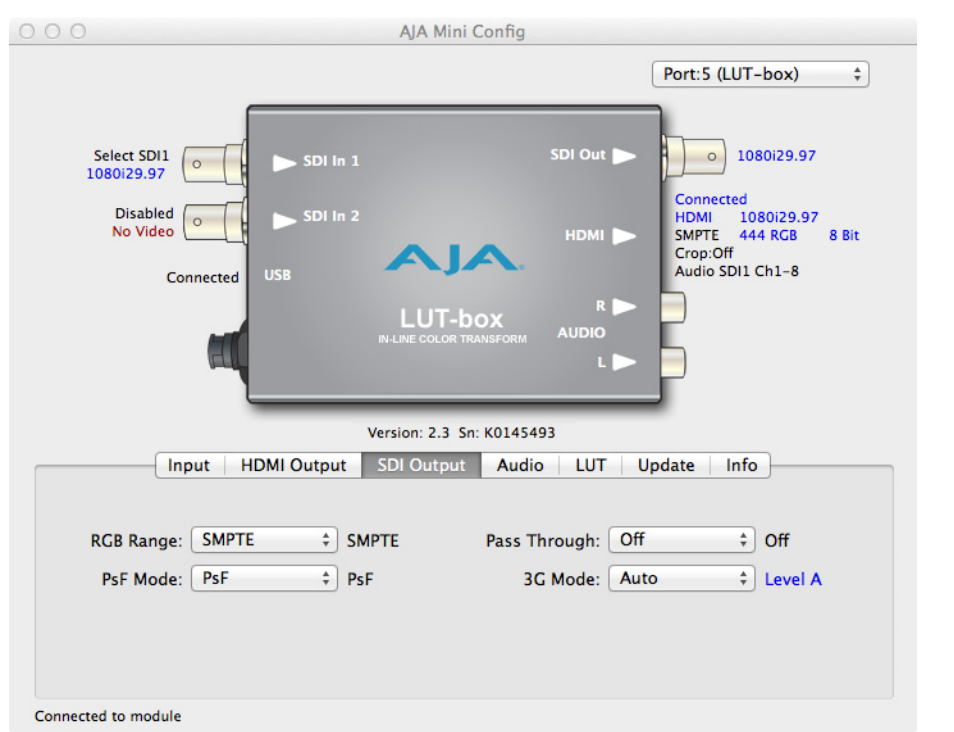

SDI 出力画面で、コンバーターの SDI ビデオ出力設定の表示と変更が行えます。

- <span id="page-18-5"></span><span id="page-18-4"></span>RGB Range 入力ビデオのカラーレンジを選択します。SMPTE (デフォルト) またはフルカ ラーレンジから選択します。SDI 出力が 444 RGB フォーマットの場合のみ適用 可能です。
	- PsF Mode PsF 信号が入力された際の SDI 出力モードを選択します。Psf (デフォルト) また は Progressive を選択します。SDI 入力が PsF ビデオで、SDI 出力 *Pass Through* 設定が Off の場合のみ適⽤可能です。
		- *注:* LUT-box の HDMI 出⼒は入⼒ビデオが PsF の場合も、常に Progressive になっ ています。
- <span id="page-18-3"></span><span id="page-18-1"></span>**Pass Through** Off または On を選択します(デフォルトでは Off になっています)。On の時は、 SDI 出力で LUT 処理がされません。この機能により、SDI 出力で未処理のパスス ルー SDI ビデオと、HDMI 出力に表示される LUT 処理済みビデオを比較すること ができます。
	- **3G Mode** Auto (デフォルト)、Level A、Level B から選択します。Auto の場合、3G 入力 フォーマットが選択されます。
		- 注: SDI 出力のカラースペースおよびビット深度は常に SDI 入力に従います。

<span id="page-19-4"></span><span id="page-19-0"></span>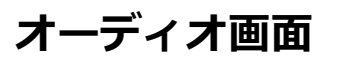

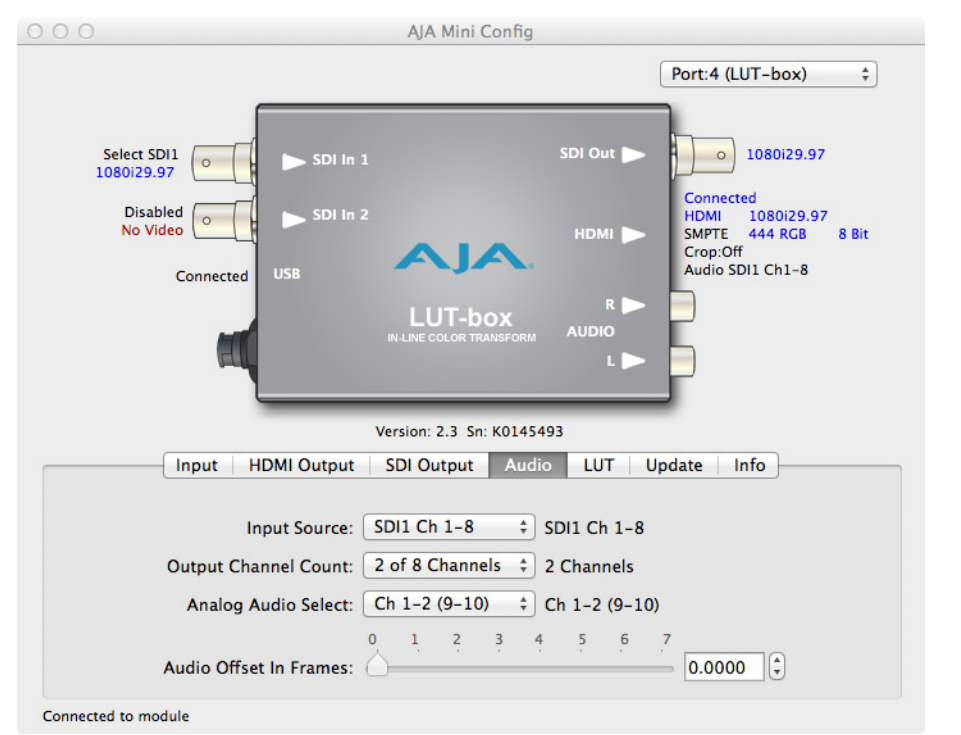

Audio 画面で LUT-box の設定表示や変更が行えます。

- *注:* DVI ビデオプロトコルはビデオだけのプロトコルであるため、HDMI コネクタに オーディオは出⼒されません。
- <span id="page-19-3"></span>**Input Source** オーディオ出⼒のルーティングに使⽤するための、SDI1 入⼒コネクタ上の 8 つ のエンベデッド SDI 入力オーディオチャンネルグループを選択します。
	- SDI1 チャンネル 1 〜 8
	- SDI1 チャンネル 9 〜 16
- <span id="page-19-5"></span>**Output Channel** HDMI 出力は、Auto、2-channel または 8-channel エンベテッドオーティオから **Count** 選択します。「Auto」を選択すると、接続した機器の性能からオーディオチャン ネルを自動的に選択します。この制御は SDI 出力に影響せず、常に 8 チャンネル エンベデッドオーディオとなっています。
- <span id="page-19-2"></span><span id="page-19-1"></span>**Analog Audio Select** アナログオーディオ出⼒に送るオーディオチャンネルを、入⼒された SDI オー ディオチャンネルから 2つ選択します。Ch 1 〜 2 (9  $\sim$  10)  $\sim$  Ch 7  $\sim$  8 (15)  $\sim$  16) から選択します。
	- **Audio Offset In** オーティオ出力を、ヒテオに対して 1/16 フレーム単位でタイムシフトできます **Frames** (リップシンクの補正⽤など)。遅延量のレンジは最⼤ +7.0 ビデオフレームです。 実際の遅延量は、変換されるフォーマットのフレームレートによって異なります。
		- 注: LUT 処理により生じる、ビデオからオーディオへの遅延量は自動的に補正されま す。ゼロオフセットによって、出力ビデオとオーディオの関係が入力信号と同様 に設定されます。

## <span id="page-20-6"></span><span id="page-20-0"></span>**LUT 画⾯**

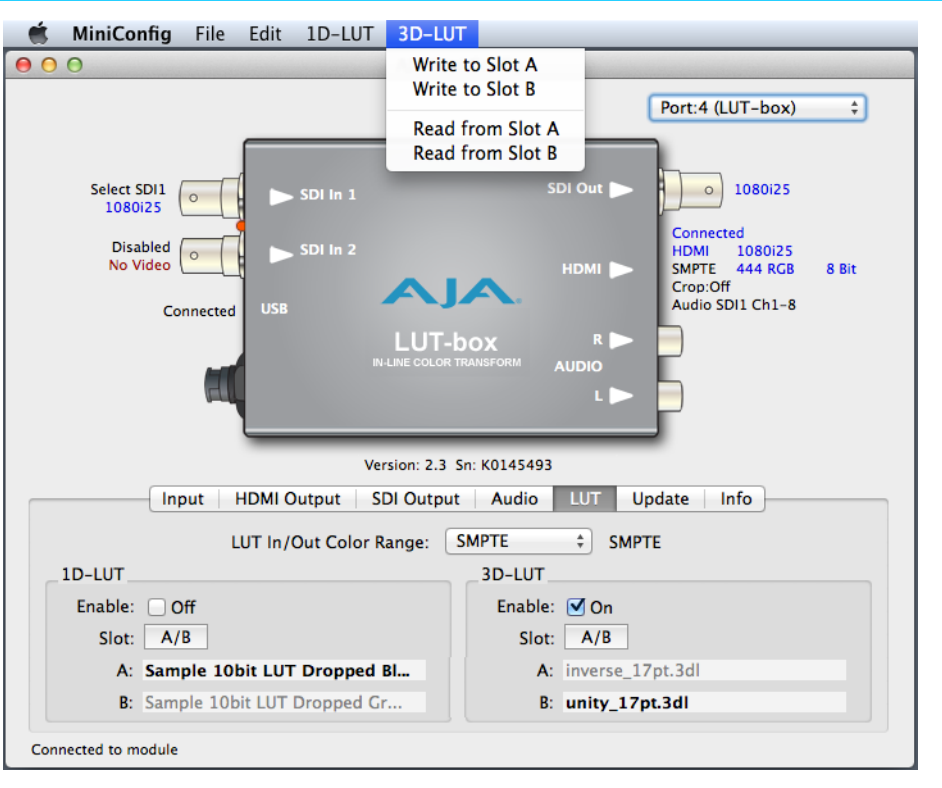

LUT 画面で、LUT-box の LUT 設定の表示や変更が行えます。この画面で、LUT 処理を有効・無効にでき、複数の LUT 間の切り替えが⾏えます。

<span id="page-20-5"></span>**LUT In/Out Color** 1D-LUT と 3D-LUT の両方の人力や出力カラースペースレンジを制御します。 **Range** • SMPTE(デフォルト)

- Full
- *注:* LUT In/Out Color Range は、LUT 作成時に使⽤した設定と一致していなければ なりません。

## <span id="page-20-2"></span><span id="page-20-1"></span>**1D および 3D LUT の設定**

画面の下部には 2 つのエリアがあり、一つは 1D LUT 用、もう一つは 3D-LUT 用 です。これら 2 つのエリアでの制御は、LUT のタイプに関わらず、同一機能を果 たします。

- <span id="page-20-4"></span><span id="page-20-3"></span>**Enable** LUT 処理の有効化。On、Off から選択します。On と Off の状態をクリックして 切り替え、LUT 処理の結果をディスプレイ機器に出力して確認することができま す。
	- **Slot** A スロットと B スロットを切り替えます。LUT 処理が有効になっている場合は、 ディスプレイ機器で出力を確認しながら、2 セットの LUT データの A/B 比較が行 えます。
- **A and B** スロットにある LUT データのソースファイルネームが表示されます。(有効・無 効を問わず)現在選択されているスロットが太字テキストで表示されます。

LUT データの書き込みと読み込みの手順の詳細は[ページ 14 の「書き込みと読み](#page-13-2) [込みの制御」](#page-13-2)をご参照ください。

<span id="page-21-2"></span><span id="page-21-0"></span>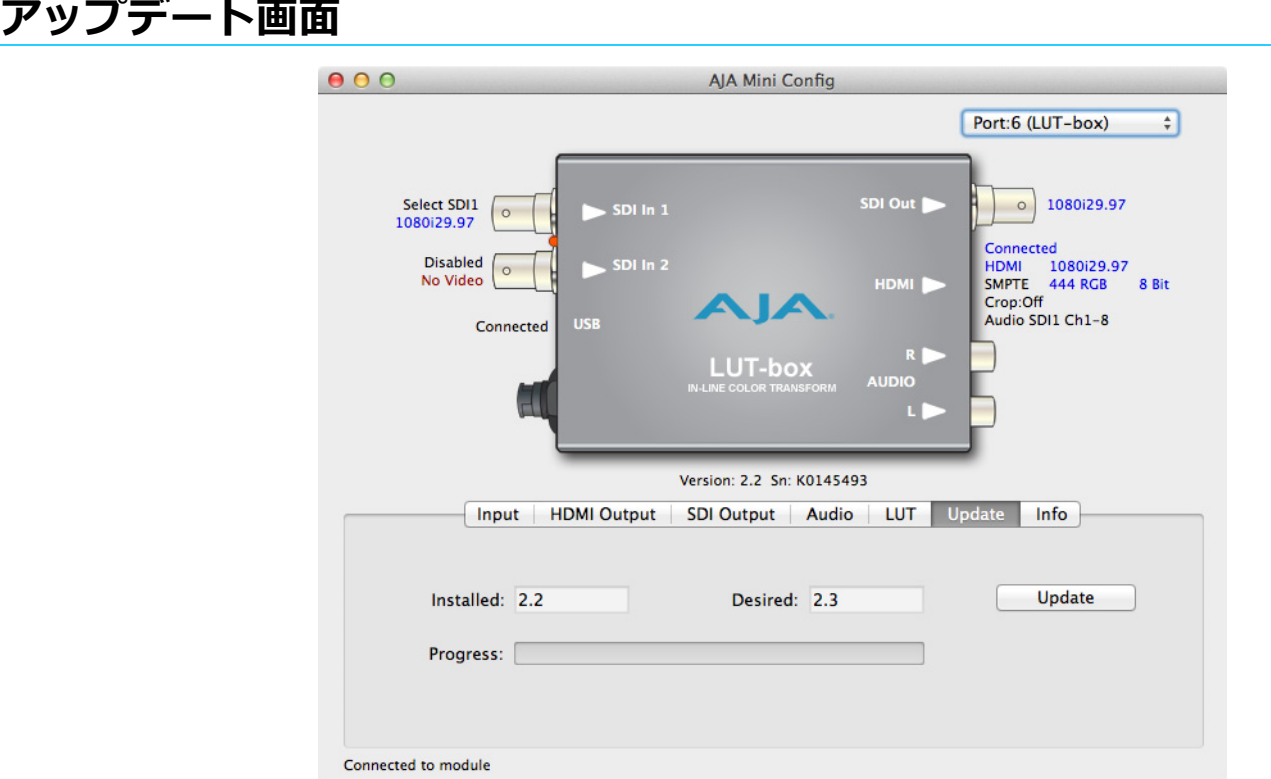

Update タブでは、現在コンバーターにインストールされているソフトウェア バージョンを確認したり、新しいソフトウェアをインストールすることができま す。

- *注:* ミニコンバーターについて、「Firmware」はミニコンバーターの不揮発性メモリ に保存されているソフトウェアのことで、電源を入れると起動します。Mini-Config アプリケーションソフトウェアとは別のソフトウェアです。Update タブ で表示されるバージョンの数字は、ファームウェアの数字だけです。
- *Installed:* ミニコンバーターに現在インストールされているファームウェアのバージョンを 表示します。
- *Desired: Update* ボタンをクリックすると、ミニコンバーターにインストールできる、 Mini-Config ソフトウェアに埋め込まれているファームウェアのバージョンが表 示されます。
- **Update** 「Desired」で指定したファームウェアのバージョンをロードして、ミニコンバー ターの不揮発性メモリーへソフトウェアのアップデートを開始します。
- *Progress:* ファームウェアインストールの進⾏状況がインジケータバーに表示されます。
- <span id="page-21-3"></span><span id="page-21-1"></span>**ソフトウェアの アップデート手順** 1. AJA の WEB サイトで、ミニコンバーター用の新しい Mini-Config ソフトウェ アを確認します。新しいソフトウェアがある場合は、ダウンロードして zip ファイルを解凍します。下記の URL で確認できます。

http://www.aja.com/en/products/mini-converters/mini-config-software

- 2. Mac または Windows PC の USB ポートにミニコンバーターを接続し、ダウ ンロードした新しい Mini-Config ソフトウェアを起動します。
- 3. Update タブをクリックします。
- 4. Desired のバージョンとインストールされているバージョンをチェックしま す。Desired のバージョンが新しい場合は、*Update* ボタンをクリックし、ミ ニコンバーターに新しいファームウェアをダウンロードします。進⾏状況が Progress バーに表示されます。

## <span id="page-22-1"></span><span id="page-22-0"></span>**Info 画⾯**

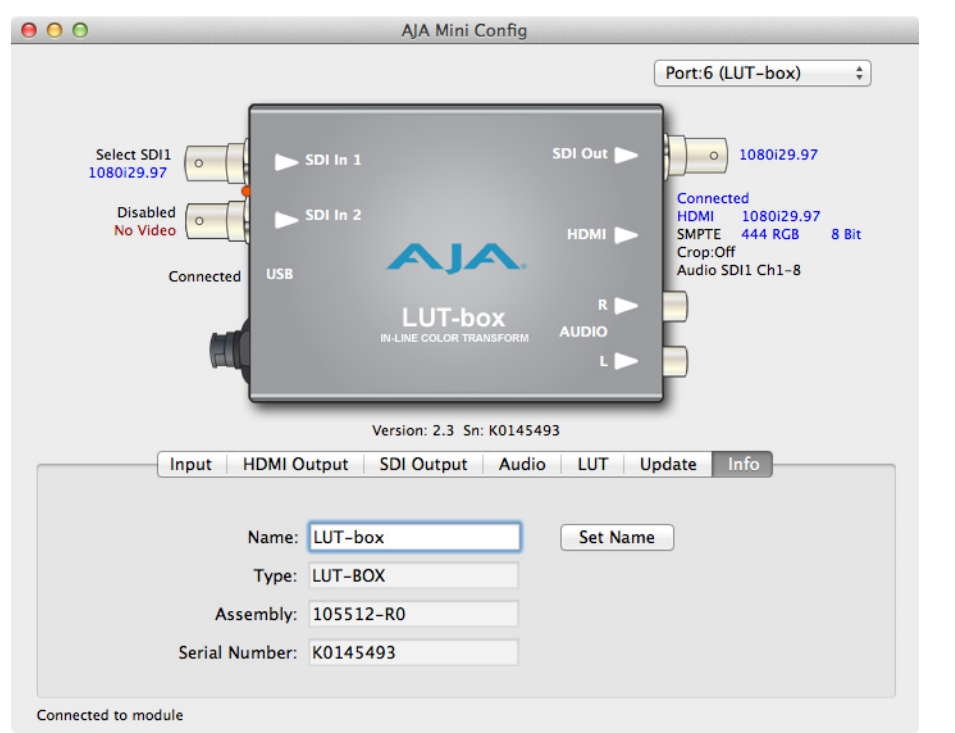

このタブでは、ミニコンバーターの基本的な情報を提供します。この情報は、 AJA のサポート窓口にサービスやテクニカルサポートを依頼するときに使用しま す。

- **Name** お使いのミニコンバーターに名前を付けることができます。何台かのミニコン バーターを USB で Mac または Windows PC に接続しているとき、名前を付けて おくと、ミニコンバーターを簡単に識別することができて便利です(特に同じモ デルの場合)。
- *Type:* これは、工場で設定されたミニコンバーターのモデル名です。
- *Assembly:* 工場でのアセンブリ番号です。

*Serial Number :* 工場で設定された、各ミニコンバーター固有のシリアル番号です。AJA のサポー トにサービスコールをすると、この番号を尋ねられます。

# <span id="page-23-5"></span><span id="page-23-0"></span>**附録 A: 仕様**

## <span id="page-23-1"></span>**ビデオ入力**

- 3G-SDI(エンベデッドオーディオ)、2 x BNC
- 3G single link
- HD dual link
- HD single link
- YCbCr 4:2:2 8-bit および 10-bit、RGB 4:4:4 10-bit および 12-bit に対応

## <span id="page-23-2"></span>**入カフォーマット**

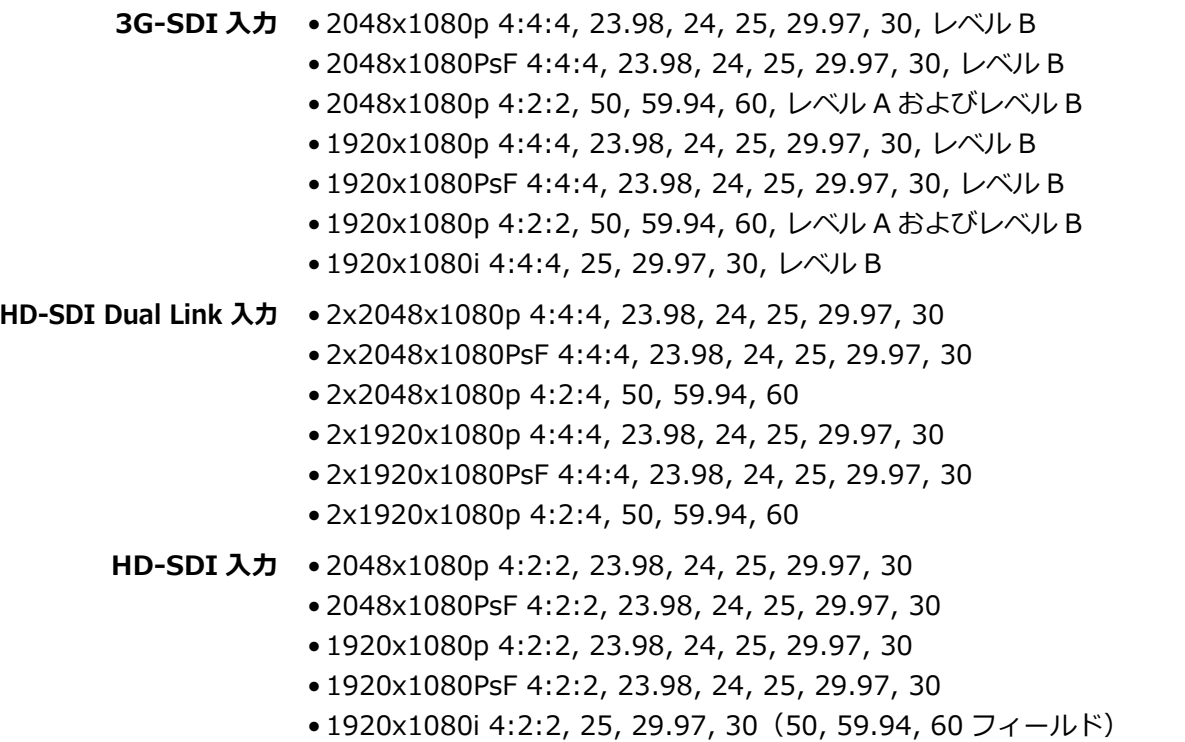

• 1280x720p 4:2:4, 50, 59.94, 60

## <span id="page-23-3"></span>**ビデオ出⼒**

- 3G-SDI(エンベデッドオーディオ)、1 x BNC
- HDMI (エンベデッドオーディオ)、最大 36-bit Deep Color 対応、1 x HDMI 1.4 Type A
- 注: HDMI 出力は、PsF 入力をプログレッシブに変換します。SDI 出力は、Mini-Config 設定を使用して、PsF 入力を PsF またはプログレッシブに設定できます。
- 注: HDMI/DVI出力は、常に RGB カラースペースとなっています。

## <span id="page-23-4"></span>**オーディオ入力**

● SDI エンベデッドオーディオ入力、最大 8 チャンネル

## <span id="page-24-0"></span>**オーディオ出⼒**

- SDI エンベデッドオーディオ出⼒、最⼤ 8 チャンネル
- HDMI エンベデッドオーディオ出⼒、2 または 8 チャンネル
- ●2 チャンネルアナログオーディオ出力 (公称 -10dBV)、2 x RCA スタイルコネ クタ

## <span id="page-24-6"></span><span id="page-24-1"></span>**対応 LUT ファイルフォーマット**

10-bit および 12-bit 1D LUT、12-bit 17 または 16 ポイントの 3D LUT 対応 フォーマットは以下の通りです。

- 1D LUT ファイルタイプ *:* .cube
	- .lut
	- .txt
- 3D LUT ファイルタイプ *:* .3dl
	- .cube
	- .lut
	- .txt

## <span id="page-24-2"></span>**サイズ**

<span id="page-24-3"></span>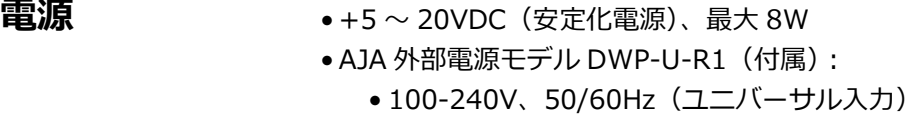

<span id="page-24-4"></span>**サイズ** • 5.8 x 3.1 x 1 インチ (147mm x 79mm x 25mm)

## <span id="page-24-5"></span>**使⽤環境**

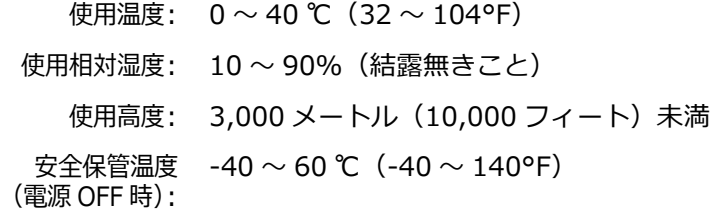

# <span id="page-25-0"></span>**附録 B: 安全事項とコンプライアンス**

## <span id="page-25-5"></span><span id="page-25-1"></span>**Federal Communications Commission (FCC) Compliance Notices**

## <span id="page-25-2"></span>**Class B Interference Statement**

This equipment has been tested and found to comply with the limits for a Class B digital device, pursuant to Part 15, Subpart B of the FCC Rules.These limits are designed to provide reasonable protection against harmful interference in a commercial installation. This equipment generates, uses, and can radiate radio frequency energy and, if not installed and used in accordance with the instructions, may cause harmful interference to radio communications.However, there is no guarantee that interference will not occur in a particular installation.If this equipment does cause harmful interference to radio or television reception, which can be determined by turning the equipment off and on, the user is encouraged to try to correct the interference by one or more of the following measures:

- Reorient or relocate the receiving antenna.
- Increase the separation between the equipment and receiver.
- Connect the equipment into an outlet on a circuit different from that to which the receiver is connected.
- Consult the dealer or an experienced radio/TV technician for help.

<span id="page-25-3"></span>**FCC Caution** This device complies with Part 15 of the FCC Rules. Operation is subject to the following two conditions:(1) This device may not cause harmful interference, and (2) this device must accept any interference received, including interference that may cause undesired operation.

## <span id="page-25-4"></span>**Canadian ICES Statement**

Canadian Department of Communications Radio Interference Regulations

This digital apparatus does not exceed the Class B limits for radio-noise emissions from a digital apparatus as set out in the Radio Interference Regulations of the Canadian Department of Communications.This Class B digital apparatus complies with Canadian ICES-003.

Règlement sur le brouillage radioélectrique du ministère des Communications

Cet appareil numérique respecte les limites de bruits radioélectriques visant les appareils numériques de classe B prescrites dans le Règlement sur le brouillage radioélectrique du ministère des Communications du Canada.Cet appareil numérique de la Classe B est conforme à la norme NMB-003 du Canada.

## <span id="page-26-0"></span>**European Union and European Free Trade Association (EFTA) Regulatory Compliance**

<span id="page-26-1"></span>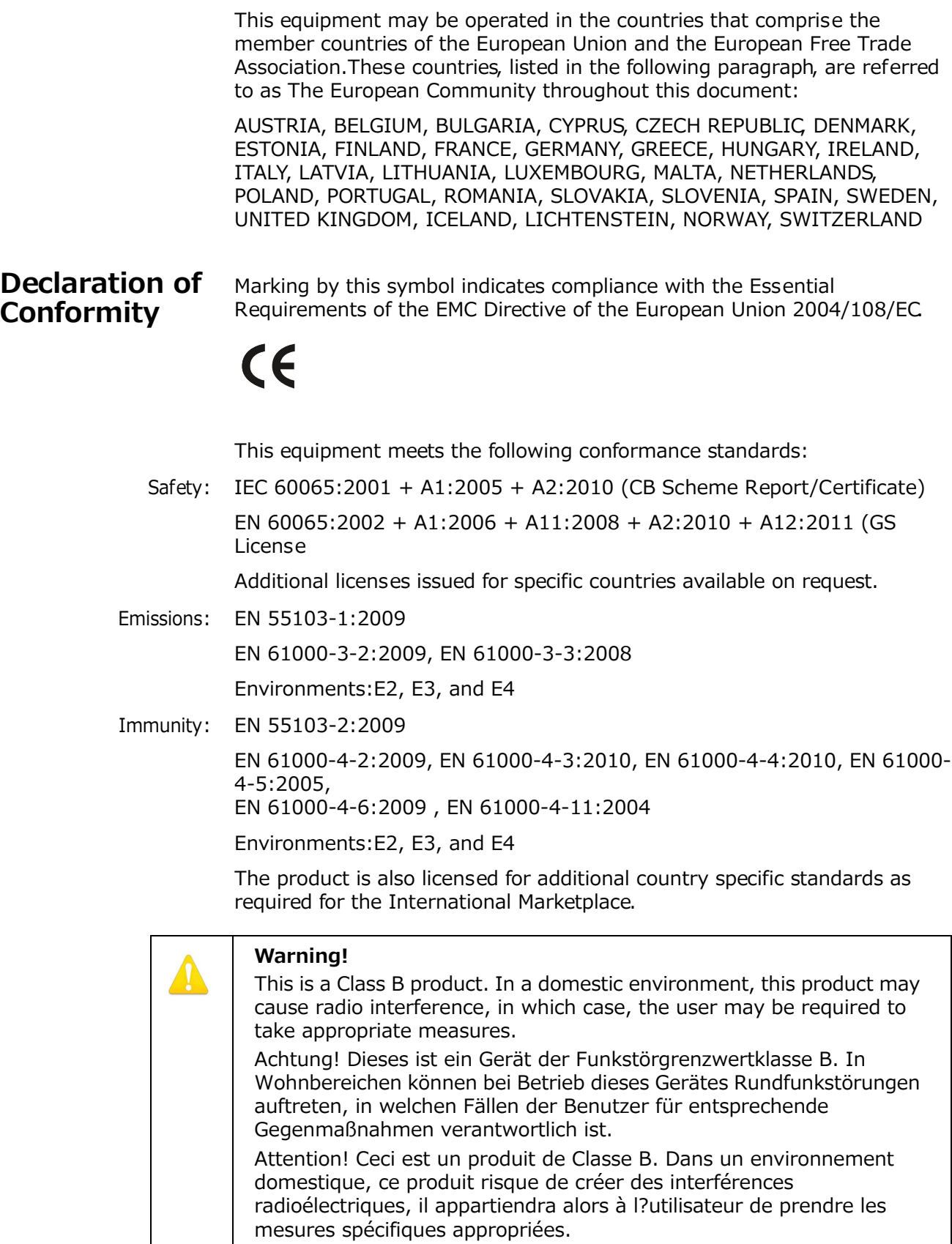

## <span id="page-27-0"></span>**リサイクルに関する注意事項**

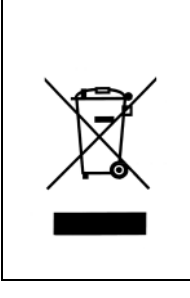

このシンボルマークが製品またはパッケージに付されている場合、当該製品を 一般廃棄物と共に廃棄しないでください。廃棄の際は、お客様の責任にて、電 気機器および電子機器廃棄物のリサイクル専用の廃棄物収集場所で回収し、廃 棄してください。廃棄時に廃棄機器の分別回収およびリサイクルを行うことが 環境保全に役⽴ち、健康や環境を守る方法で再使⽤することができます。リサ イクルにおける廃棄場所に関しての詳細は、地方⾃治体、または製品をご購入 された販売店へお問い合わせください。

## <span id="page-27-1"></span>**Korea KCC Compliance Statement**

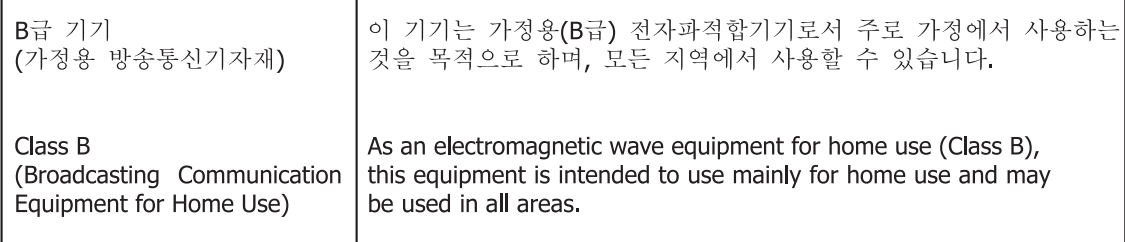

## <span id="page-27-2"></span>**Taiwan Compliance Statement**

警告使用者:

這是甲類的資訊產品,在居住的環境中使用時,可能會浩成射頻 干擾,在這種情況下,使用者會被要求採取某些適當的對策。

This is a Class B product based on the standard of the Bureau of Standards, Metrology and Inspection (BSMI) CNS 13438, Class B. In a domestic environment this product may cause radio interference in which case the user may be required to take adequate measures.

## <span id="page-27-3"></span>**コンプライアンス(日本)**

### 2. Class B ITE

この装置は、クラスB情報技術装置です。この装置は、家庭環境で使用することを目 的としていますが、この装置がラジオやテレビジョン受信機に近接して使用されると、 受信障害を引き起こすことがあります。 取扱説明書に従って正しい取り扱いをして下さい。  $VCC I - B$ 

This is a Class B product based on the standard of the VCCI Council (VCCI V-3/2014.04). If this is used near a radio or television receiver in a domestic environment, it may cause radio interference.Install and use the equipment according to the instruction manual.

## <span id="page-28-0"></span>**注意、警告メッセージの表記**

本機および本書では、以下のマークで警告、危険、注意についての情報を記述し ています。

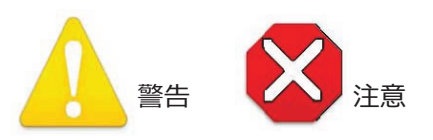

## <span id="page-28-1"></span>**ミニコンバーターをお使いになる前にお読みください**

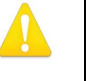

**警告!**

製品にマークされたり文書に記載されている注意や指示にはすべて従ってくだ さい。

**Avertissement !** Lisez et conformez-vous à tous les avis et instructions d'avertissement indiqués sur le produit ou dans la documentation.

**Warnung!** Lesen und befolgen Sie die Warnhinweise und Anweisungen, die auf dem Produkt angebracht oder in der Dokumentation enthalten sind.

**¡Advertencia!** Lea y siga todas las instrucciones y advertencias marcadas en el producto o incluidas en la documentación.

**Aviso!** Leia e siga todos os avisos e instruções assinalados no produto ou incluídos na documentação.

**Avviso!** Leggere e seguire tutti gli avvisi e le istruzioni presenti sul prodotto o inclusi nella documentazione.

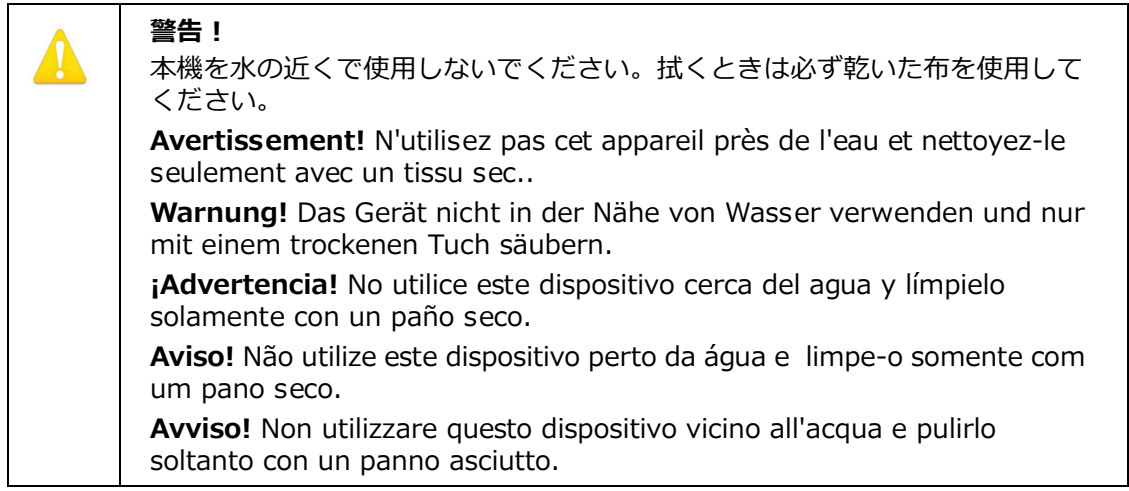

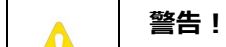

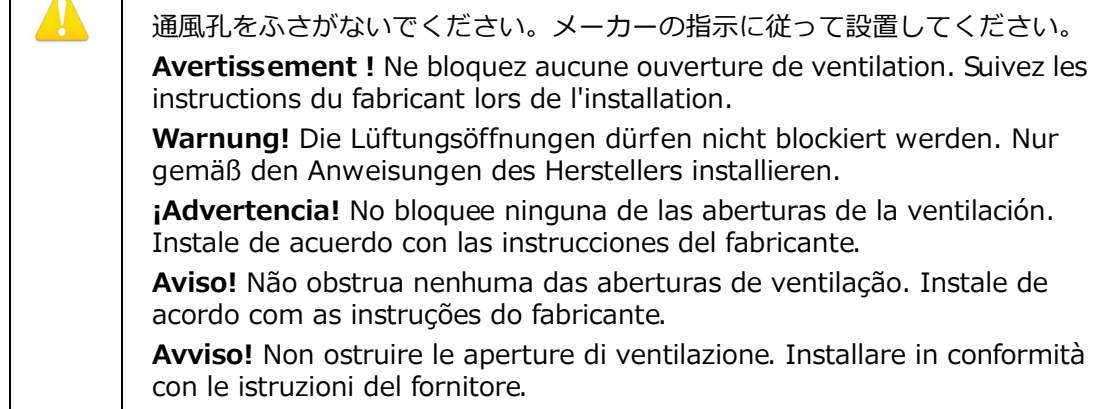

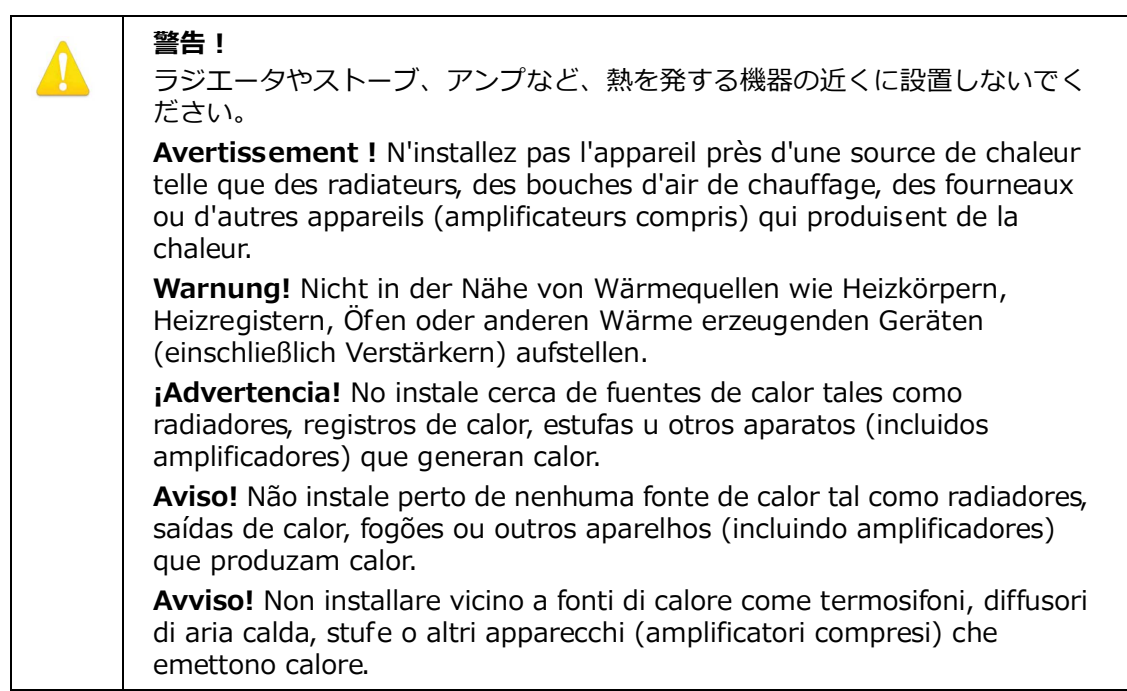

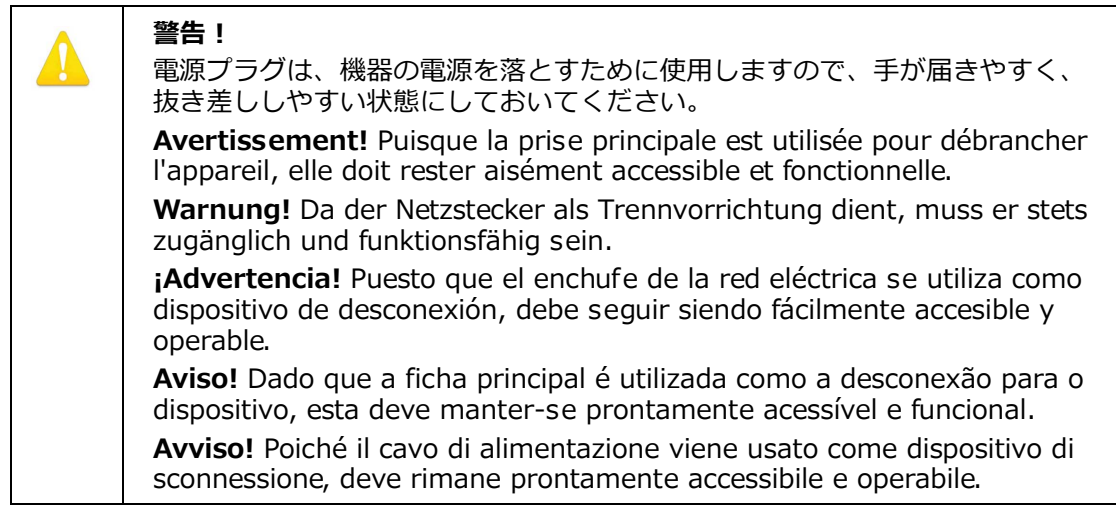

### **警告!**

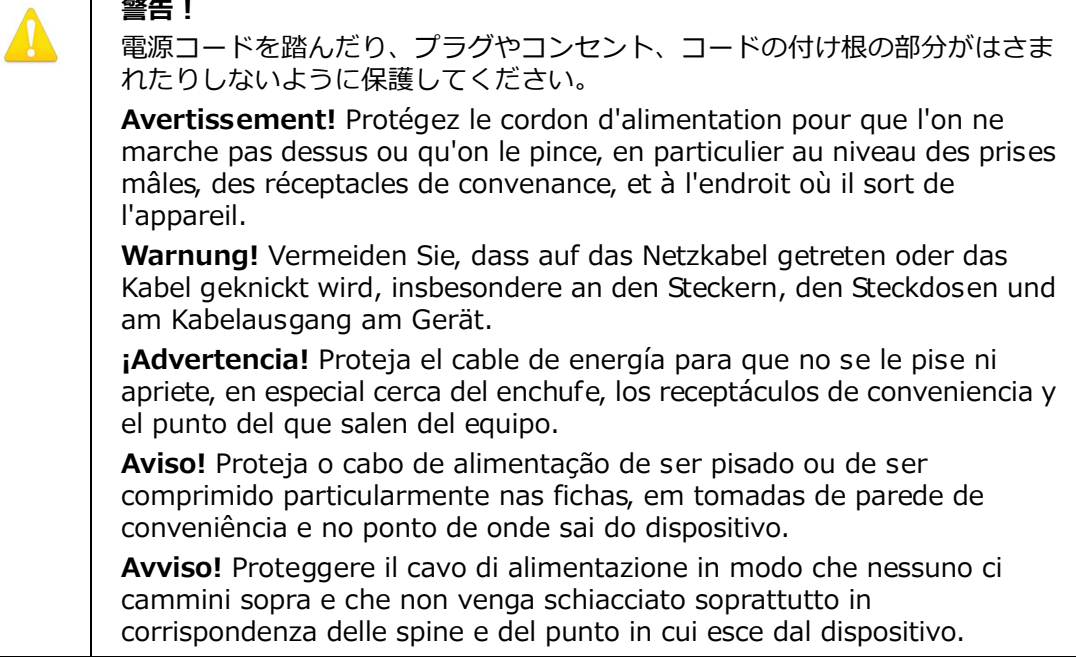

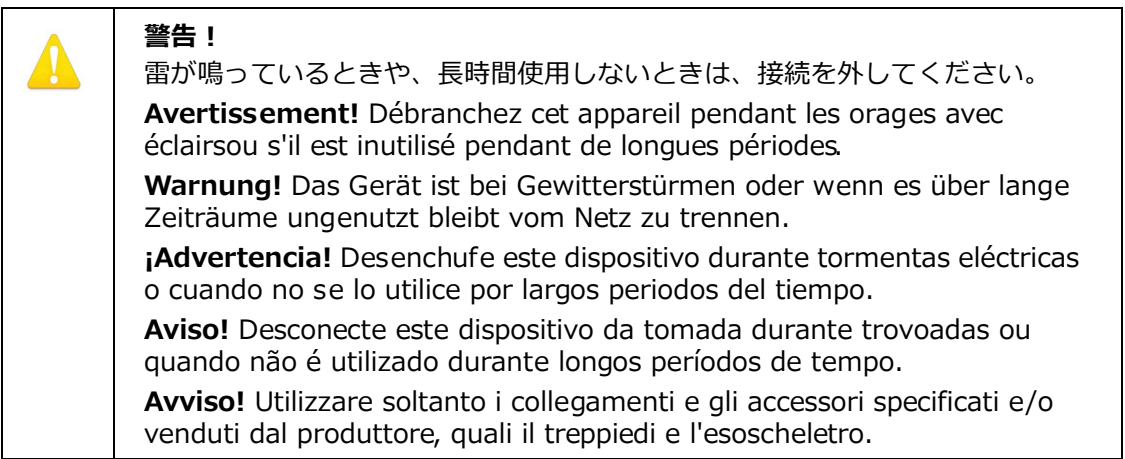

### **警告!**

シャーシを開けないでください。内部にはユーザが調整したり修理できる部分 はありません。AJA のサービスセンターまたはライセンスのある機関以外の人 がシャーシを開けると、保証が無効になります。

**Avertissement!** Ne pas ouvrir le châssis. Aucun élément à l'intérieur du châssis ne peut être réparé par l'utilisateur. La garantie sera annulée si le châssis est ouvert par toute autre personne qu'un technicien d'un centre de service ou d'un établissement agréé AJA.

**Warnung!** Öffnen Sie das Gehäuse nicht. Keine der Geräteteile können vom Benutzer gewartet werden. Durch das Öffnen des Gehäuses wird die Garantie hinfällig, es sei denn, solche Wartungsarbeiten werden in einem AJA-Service-Center oder einem lizenzierten Betrieb vorgenommen.

**¡Advertencia!** No abra el chasis. El interior no contiene piezas reparables por el usuario. El abrir el chasis anulará la garantía a menos que se lo haga en un centro de servicio AJA o en un local autorizado.

**Advertência!** Não abra o chassi. Não há internamente nenhuma peça que permita manutenção pelo usuário. Abrir o chassi anula a garantia, a menos que a abertura seja realizada por uma central de serviços da AJA ou por um local autorizado.

**Avvertenza!** Non aprire lo chassis. All'interno non ci sono parti riparabili dall'utente. L'apertura dello chassis invaliderà la garanzia se non viene effettuata da un centro ufficiale o autorizzato AJA.

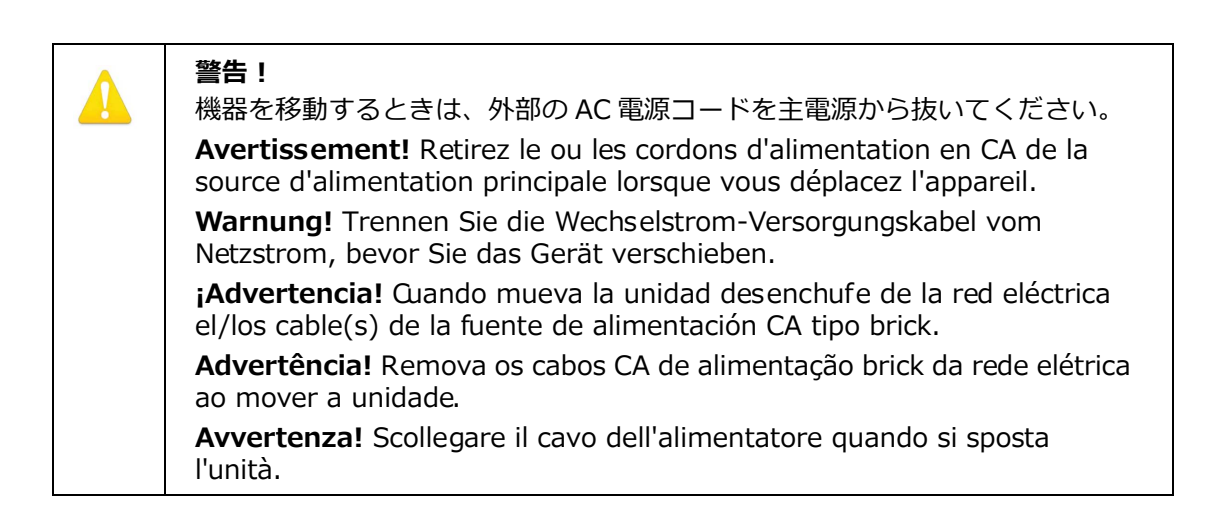

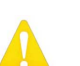

**警告!**

サービスは資格を持ったサービス担当者にご依頼ください。サービスはデバイ スが損傷したときに必要です。例えば、電源供給コードやプラグが損傷した場 合、液体がこぼれたり、異物がデバイスの中に入った場合、デバイスが⾬や湿 気にさらされた場合、通常のように動作しない場合、落とした場合。

**Avertissement !** Référez-vous au personnel de service qualifié pour tout entretien. L'entretien est exigé quand l'appareil a été endommagé de quelque manière que ce soit, par exemple lorsque le cordon d'alimentation ou la prise sont endommagés, que du liquide a été versé ou des objets sont tombés dans l'appareil, que l'appareil a été exposé à la pluie ou à l'humidité, ne fonctionne pas normalement ou est tombé.

**Warnung!** Das Gerät sollte nur von qualifizierten Fachkräften gewartet werden. Eine Wartung ist fällig, wenn das Gerät in irgendeiner Weise beschädigt wurde, wie bei beschädigtem Netzkabel oder Netzstecker, falls Flüssigkeiten oder Objekte in das Gerät gelangen, das Gerät Regen oder Feuchtigkeit ausgesetzt wurde, nicht ordnungsgemäß funktioniert oder fallen gelassen wurde.

**¡Advertencia!** Consulte al personal calificado por cuestiones de reparación. El servicio de reparación se requiere cuando el dispositivo ha recibido cualquier tipo de daño, por ejemplo cable o espigas dañadas, se ha derramado líquido o se han caído objetos dentro del dispositivo, el dispositivo ha sido expuesto a la lluvia o humedad, o no funciona de modo normal, o se ha caído.

**Aviso!** Remeta todos os serviços de manutenção para o pessoal de assistência qualificado. A prestação de serviços de manutenção é exigida quando o dispositivo foi danificado mediante qualquer forma, como um cabo de alimentação ou ficha que se encontra danificado/a, quando foi derramado líquido ou caíram objectos sobre o dispositivo, quando o dispositivo foi exposto à chuva ou à humidade, quando não funciona normalmente ou quando foi deixado cair.

**Avviso!** Fare riferimento al personale qualificato per tutti gli interventi di assistenza. L'assistenza è necessaria quando il dispositivo è stato danneggiato in qualche modo, ad esempio se il cavo di alimentazione o la spina sono danneggiati, è stato rovesciato del liquido è stato rovesciato o qualche oggetto è caduto nel dispositivo, il dispositivo è stato esposto a pioggia o umidità, non funziona correttamente o è caduto.

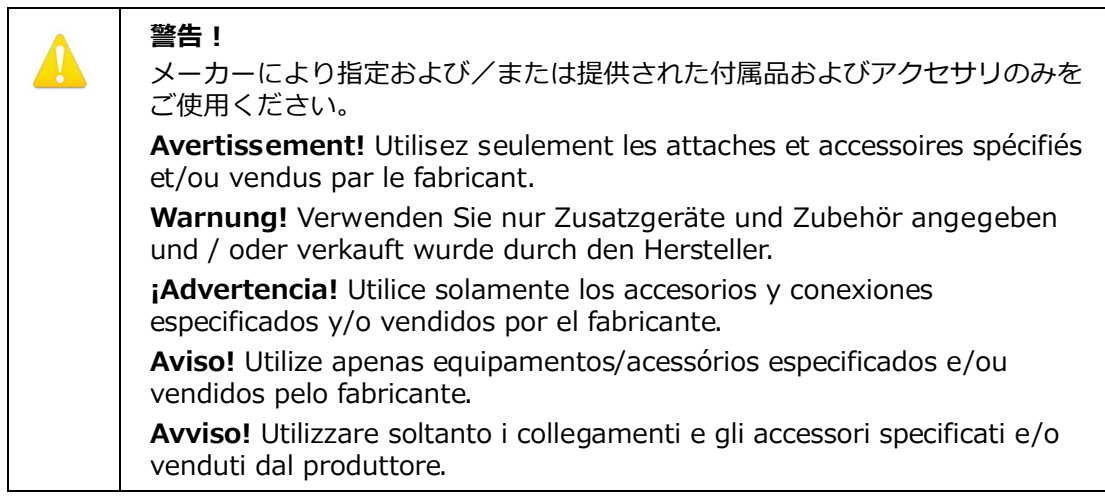

# <span id="page-33-0"></span>**保証について**

## <span id="page-33-1"></span>**製品保証**

AJA Video Systems 社 (AJA Video) は、本製品の購入日から 5 年間、故障の無 償修理を保証いたします。保証期間内に万一故障が⽣じた場合は、AJA Video Systems 社は故障した製品を無償で修理するか、故障した製品を交換します。

本保証書に基づいてサービスを受ける場合は、顧客は保証期間が終了する前に、 不具合について AJA Video Systems 社に告知し、サービスを受けるための適切な 準備が必要です。顧客は責任を持って故障した製品を梱包し、AJA Video Systems 社指定のサービスセンターへ、送料前払いで送付してください。返送先 が AJA Video Systems 社のサービスセンターと同一国内であれば、返送費用は AJA Video Systems 社が負担いたします。その他の国の場合は、送料、保険料、 税⾦など製品の返送に必要な費⽤は、顧客の責任においてお支払いください。

本保証書は、不適切な使用または不適切あるいは不十分な保守が原因の故障や不 具合、損傷については適⽤されません。AJA Video Systems 社は、以下の場合は 本保証書での責を負いかねます a) AJA Video Systems 社が認定した代理人以外 による製品の設置、修理、サービスが原因での故障の修理 b) 不適切な使用や互換 性のない機器との接続により⽣じた故障の修理 c) AJA Video Systems 社製でな い部品や消耗品の使用により生じた故障や不具合の修理 d) 改造あるいは他の機器 の組み込みにより製品のサービスに余分な時間が必要になったり、困難になった 場合のサービス。

本保証書は、AJA Video Systems 社の他のあらゆる明示的あるいは暗示的保証に 代わるものです。AJA Video Systems 社およびその販売会社は、いかなる暗示的 な商品性あるいは特定の目的のための適合性の保証も負いかねます。故障した製 品の修理あるいは交換についての AJA Video Systems 社の責任は、AJA Video Systems 社あるいは販売会社が故障の可能性についてあらかじめ告知していたか どうかに関係なく、あらゆる間接的で、特殊な、偶発的あるいは結果的損害に関 して、顧客への全体的および排他的保証です。

# <span id="page-34-0"></span>**索引**

### **数字**

1D および 3D LUT の設定 *[21](#page-20-2)* 2K Crop (HDMI 出力) の設定 [18](#page-17-1) 3G Mode(SDI 出⼒ ) の設定 *[19](#page-18-1)*

### **A**

A/B スロット *[21](#page-20-3)* Analog Audio Select の設定 *[20](#page-19-1)* Audio Offset In Frames の設定 *[20](#page-19-2)*

### **B**

Bit Depth (HDMI 出力) の設定 [18](#page-17-2) Bit Depth ( 入⼒ ) の設定 *[17](#page-16-1)*

### **C**

Color Space(入⼒)の設定 *[17](#page-16-2)*

### **E**

Enable LUT 処理の設定 *[21](#page-20-4)*

### **H**

HDMI/DVI の設定 *[18](#page-17-3)* HDMI 出⼒画⾯ *[18](#page-17-4)*

### **I**

I/O 接続 *[8](#page-7-2)* Info 画⾯ *[23](#page-22-1)* Inputo Source の設定 *[20](#page-19-3)*

## **L**

LUT 書き込み手順 *[15](#page-14-5)* 読み込み手順 *[15](#page-14-6)* LUT In/Out Color Range *[21](#page-20-5)* LUT 画⾯ *[21](#page-20-6)* LUT サンプルファイル *[16](#page-15-2)* Mac でのアクセス *[16](#page-15-3)* Windows PC でのアクセス *[16](#page-15-4)* LUT データの書き込み手順 *[15](#page-14-5)* LUT データの読み込み手順 *[15](#page-14-6)* LUT の書き込み *[7](#page-6-2)* LUT の書き込み制御 *[14](#page-13-3)* LUT の読み込み *[7](#page-6-2)* LUT の読み込み制御 *[14](#page-13-3)* LUT ファイル名 *[7](#page-6-3)*

## **M**

Mac での LUT サンプルファイルへのアクセ ス *[16](#page-15-3)* Mini-Config Mac へのインストール *[11](#page-10-1)* Windows PC へのインストール *[10](#page-9-6)* 画⾯の説明 *[14](#page-13-4)* 起動 *[12](#page-11-3)* 操作 *[13](#page-12-3)*

入手 *[10](#page-9-7)* 複数コンバーターの起動 *[13](#page-12-4)* Mini-Confia 画面 HDMI 出⼒ *[18](#page-17-4)* Info *[23](#page-22-1)* LUT *[21](#page-20-6)* SDI 出⼒ *[19](#page-18-2)* アップデート *[22](#page-21-2)* オーディオ *[20](#page-19-4)* 入⼒ *[17](#page-16-3)*

## **O**

Output Channel Count の設定 *[20](#page-19-5)*

## **P**

Pass Through (SDI 出力) の設定 [19](#page-18-3) **PsF Mode (SDI 出力) の設定 [19](#page-18-4)** 

### **R**

RGB Range(HDMI 出⼒)の設定 *[18](#page-17-5)* RGB Range (SDI 出力) の設定 [19](#page-18-5) RGB Range ( 入⼒ ) の設定 *[17](#page-16-4)*

## **S**

SDI 出⼒画⾯ *[19](#page-18-2)* Slot の設定 *[21](#page-20-3)*

### **V**

Video Format の設定 *[17](#page-16-5)* Video Source(入⼒)の設定 *[17](#page-16-6)*

### **W**

Windows PC での LUT サンプルファイルへ のアクセス *[16](#page-15-4)*

### **あ**

アップデート画⾯ *[22](#page-21-2)* 安全性に関する声明 *[26](#page-25-5)*

## **お**

オーディオ画⾯ *[20](#page-19-4)*

### **か**

概要 *[6](#page-5-3)* 書き込み制御 *[14](#page-13-3)* 書き込みと読み込みの説明 *[7](#page-6-2)*

## **き**

機能 *[6](#page-5-4)*

## **け**

警告 安全性 *[26](#page-25-5)*

## **こ**

コンプライアンス *[26](#page-25-5)*

## **し** 仕様 *[24](#page-23-5)* **す** スロット A および B の説明 *[7](#page-6-4)* **せ** 設置 *[8](#page-7-3)* **そ** ソフトウェアのアップデート手順 *[22](#page-21-3)* **と** ドキュメント ダウンロード *[10](#page-9-8)* ミニコンバーター *[10](#page-9-9)* **に** 入⼒画⾯ *[17](#page-16-3)* 入カタブ画面 [17](#page-16-7) **ふ** ブロックダイヤグラム *[7](#page-6-5)* **み** ミニコンバータードキュメント *[10](#page-9-9)* **よ** 読み込み制御 *[14](#page-13-3)*